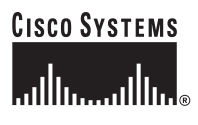

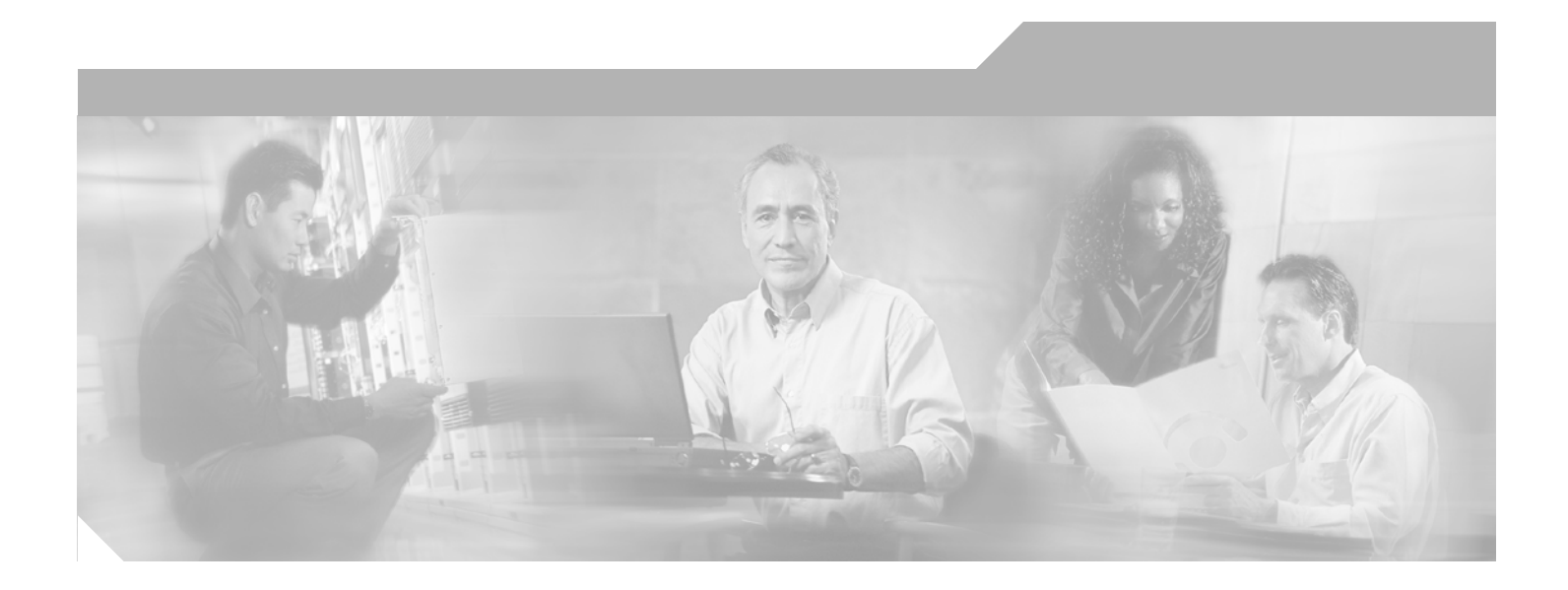

## **Cisco VG224 Voice Gateway Software Configuration Guide**

#### **Corporate Headquarters**

Cisco Systems, Inc. 170 West Tasman Drive San Jose, CA 95134-1706 USA <http://www.cisco.com> Tel: 408 526-4000 800 553-NETS (6387) Fax: 408 526-4100

Text Part Number: OL-5005-01

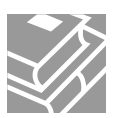

THE SPECIFICATIONS AND INFORMATION REGARDING THE PRODUCTS IN THIS MANUAL ARE SUBJECT TO CHANGE WITHOUT NOTICE. ALL STATEMENTS, INFORMATION, AND RECOMMENDATIONS IN THIS MANUAL ARE BELIEVED TO BE ACCURATE BUT ARE PRESENTED WITHOUT WARRANTY OF ANY KIND, EXPRESS OR IMPLIED. USERS MUST TAKE FULL RESPONSIBILITY FOR THEIR APPLICATION OF ANY PRODUCTS.

THE SOFTWARE LICENSE AND LIMITED WARRANTY FOR THE ACCOMPANYING PRODUCT ARE SET FORTH IN THE INFORMATION PACKET THAT SHIPPED WITH THE PRODUCT AND ARE INCORPORATED HEREIN BY THIS REFERENCE. IF YOU ARE UNABLE TO LOCATE THE SOFTWARE LICENSE OR LIMITED WARRANTY, CONTACT YOUR CISCO REPRESENTATIVE FOR A COPY.

The Cisco implementation of TCP header compression is an adaptation of a program developed by the University of California, Berkeley (UCB) as part of UCB's public domain version of the UNIX operating system. All rights reserved. Copyright © 1981, Regents of the University of California.

NOTWITHSTANDING ANY OTHER WARRANTY HEREIN, ALL DOCUMENT FILES AND SOFTWARE OF THESE SUPPLIERS ARE PROVIDED "AS IS" WITH ALL FAULTS. CISCO AND THE ABOVE-NAMED SUPPLIERS DISCLAIM ALL WARRANTIES, EXPRESSED OR IMPLIED, INCLUDING, WITHOUT LIMITATION, THOSE OF MERCHANTABILITY, FITNESS FOR A PARTICULAR PURPOSE AND NONINFRINGEMENT OR ARISING FROM A COURSE OF DEALING, USAGE, OR TRADE PRACTICE.

IN NO EVENT SHALL CISCO OR ITS SUPPLIERS BE LIABLE FOR ANY INDIRECT, SPECIAL, CONSEQUENTIAL, OR INCIDENTAL DAMAGES, INCLUDING, WITHOUT LIMITATION, LOST PROFITS OR LOSS OR DAMAGE TO DATA ARISING OUT OF THE USE OR INABILITY TO USE THIS MANUAL, EVEN IF CISCO OR ITS SUPPLIERS HAVE BEEN ADVISED OF THE POSSIBILITY OF SUCH DAMAGES.

CCSP, the Cisco Square Bridge logo, Follow Me Browsing, and StackWise are trademarks of Cisco Systems, Inc.; Changing the Way We Work, Live, Play, and Learn, and iQuick Study are service marks of Cisco Systems, Inc.; and Access Registrar, Aironet, ASIST, BPX, Catalyst, CCDA, CCDP, CCIE, CCIP, CCNA, CCNP, Cisco, the Cisco Certified Internetwork Expert logo, Cisco IOS, Cisco Press, Cisco Systems, Cisco Systems Capital, the Cisco Systems logo, Cisco Unity, Empowering the Internet Generation, Enterprise/Solver, EtherChannel, EtherFast, EtherSwitch, Fast Step, FormShare, GigaDrive, GigaStack, HomeLink, Internet Quotient, IOS, IP/TV, iQ Expertise, the iQ logo, iQ Net Readiness Scorecard, LightStream, Linksys, MeetingPlace, MGX, the Networkers logo, Networking Academy, Network Registrar, *Packet*, PIX, Post-Routing, Pre-Routing, ProConnect, RateMUX, ScriptShare, SlideCast, SMARTnet, StrataView Plus, SwitchProbe, TeleRouter, The Fastest Way to Increase Your Internet Quotient, TransPath, and VCO are registered trademarks of Cisco Systems, Inc. and/or its affiliates in the United States and certain other countries.

All other trademarks mentioned in this document or Website are the property of their respective owners. The use of the word partner does not imply a partnership relationship between Cisco and any other company. (0501R)

*Cisco VG224 Voice Gateway Software Configuration Guide* Copyright © 2003 Cisco Systems, Inc. All rights reserved.

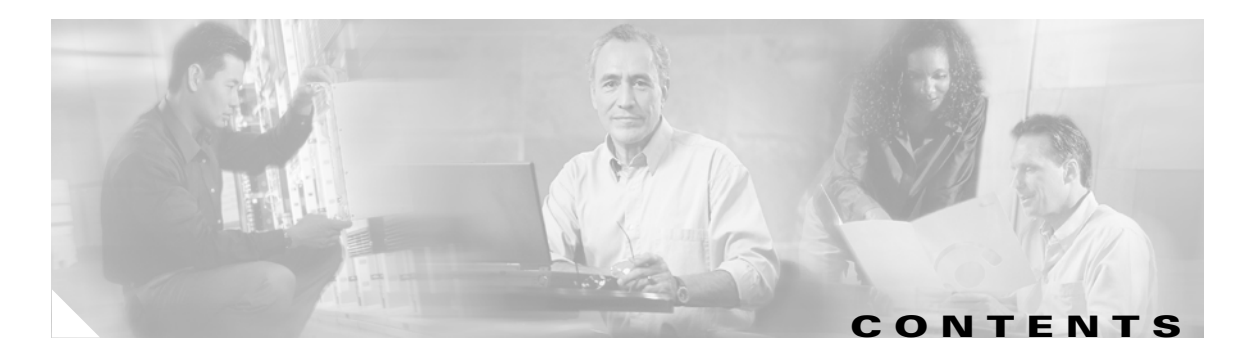

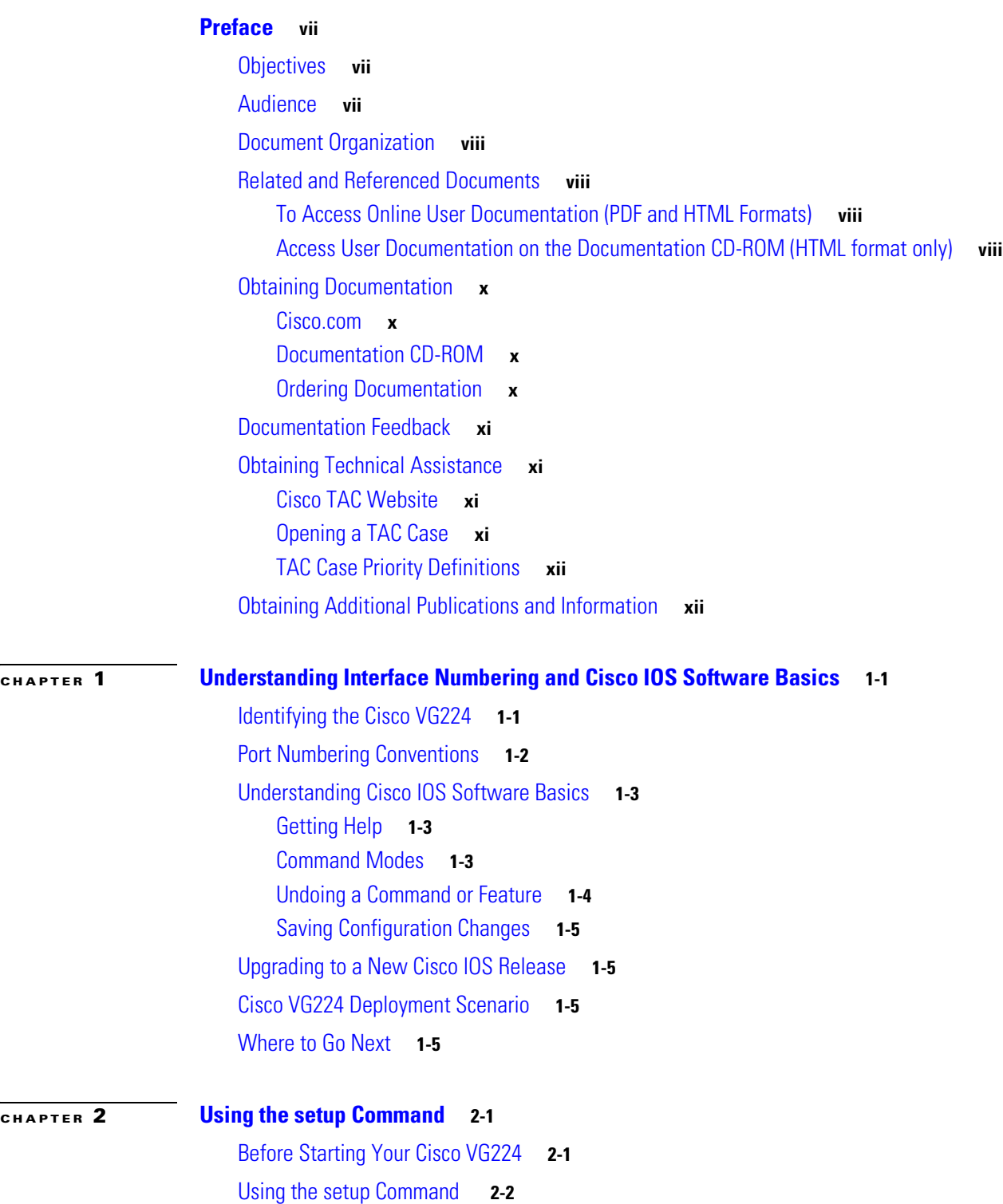

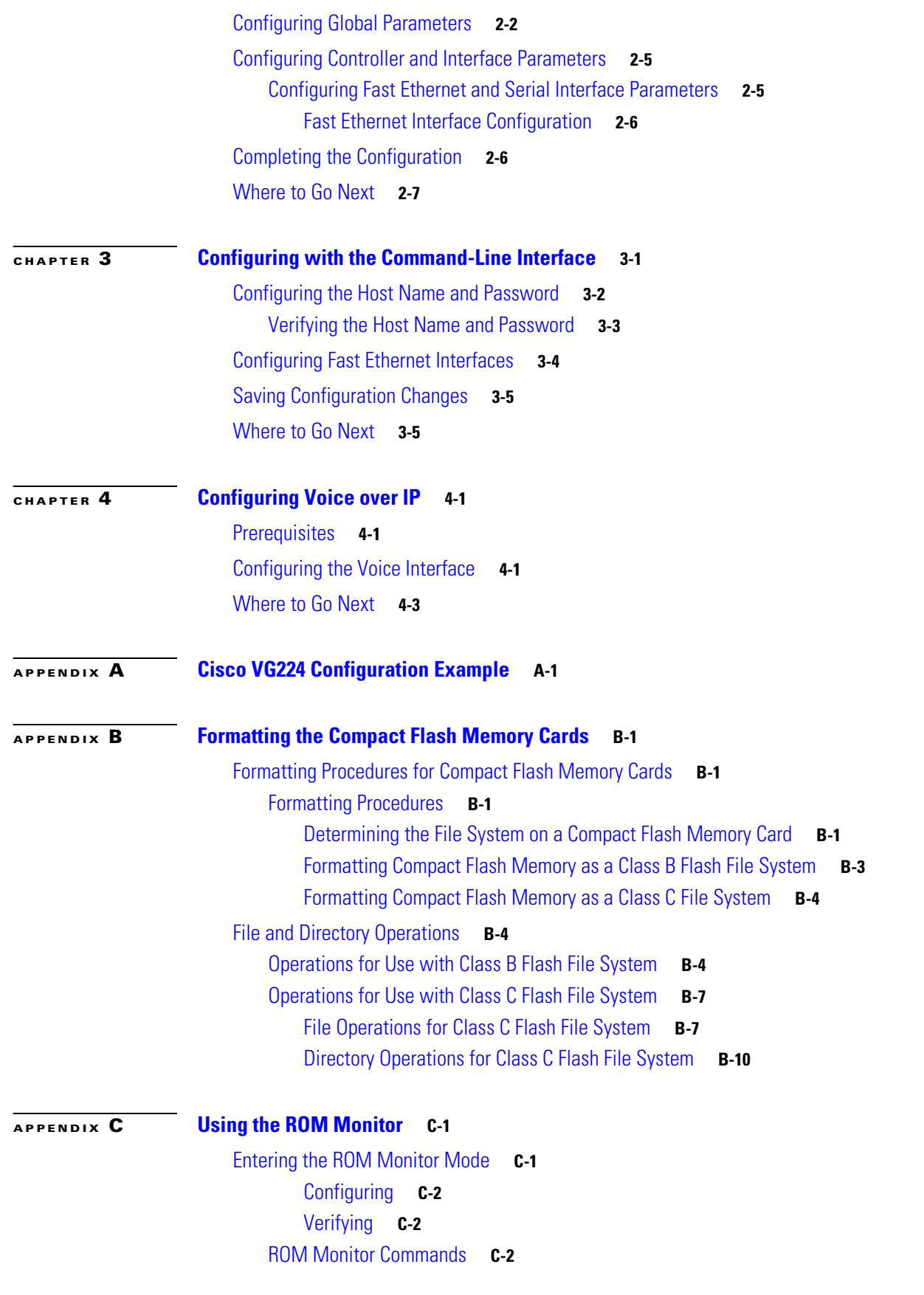

**Cisco VG224 Voice Gateway Software Configuration Guide**

 $\blacksquare$ 

 $\overline{\phantom{a}}$ 

[ROM Monitor Syntax Conventions](#page-56-0) **C-3** [Command Descriptions](#page-56-1) **C-3** [Debugging Commands](#page-58-0) **C-5** [Configuration Register Commands](#page-58-1) **C-5** [Using the show rom-monitor command](#page-59-0) **C-6** [Using the upgrade rom-monitor Command](#page-60-0) **C-7** [Recovering Boot and System Images](#page-61-0) **C-8** [Using the xmodem Command](#page-61-1) **C-8** [Using the tftpdnld Command](#page-62-0) **C-9**

**I [NDEX](#page-64-0)**

 $\mathbf{r}$ 

**Contents**

 $\overline{\phantom{a}}$ 

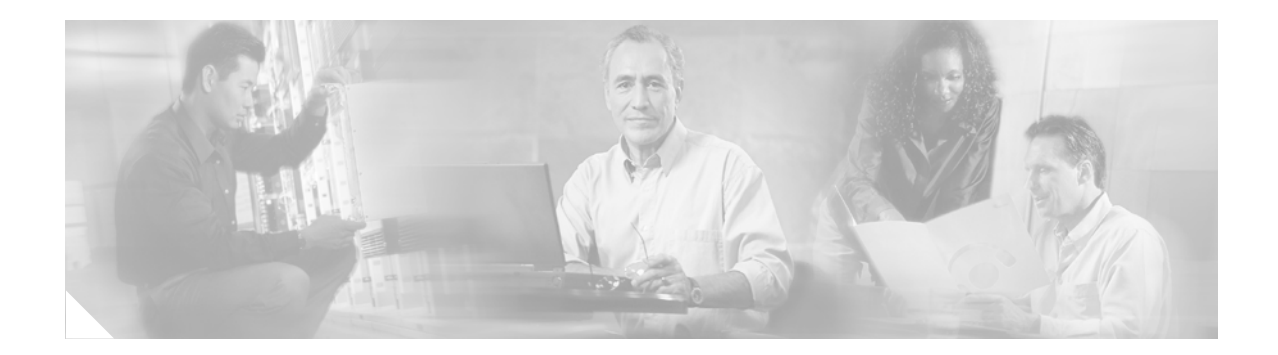

# <span id="page-6-0"></span>**Preface**

This preface discusses the objectives, audience, organization, and conventions of this software configuration guide, and where to get the latest version of this guide.

This preface presents the following major topics:

- **•** [Objectives, page](#page-6-1) vii
- **•** [Audience, page](#page-6-2) vii
- **•** [Related and Referenced Documents, page](#page-7-1) viii
- **•** [Obtaining Documentation, page](#page-9-0) x
- **•** [Obtaining Technical Assistance, page](#page-10-1) xi
- **•** [Obtaining Additional Information, page](#page-11-1) xii

## <span id="page-6-1"></span>**Objectives**

After installing the router, use this guide to complete a basic router configuration using the setup command facility. This guide also contains information on using the Cisco IOS software to perform other configuration tasks, such as configuring a Voice-over-IP (VoIP) interface and other features.

This guide does not provide complete configuration instructions. Refer to the Cisco IOS configuration guides and command references for detailed configuration instructions. These publications are available on the Documentation CD-ROM that came with your router and on Cisco.com. See the ["Obtaining](#page-9-0)  [Documentation" section on page](#page-9-0) x for more information.

# <span id="page-6-2"></span>**Audience**

This publication is designed for the person who will be responsible for configuring your router. This guide is intended primarily for the following audiences:

- **•** Customers with technical networking background and experience
- **•** System administrators who are familiar with the fundamentals of router-based internetworking, but who might not be familiar with Cisco IOS software
- System administrators who are responsible for installing and configuring internetworking equipment, and who are familiar with Cisco IOS software

## <span id="page-7-0"></span>**Document Organization**

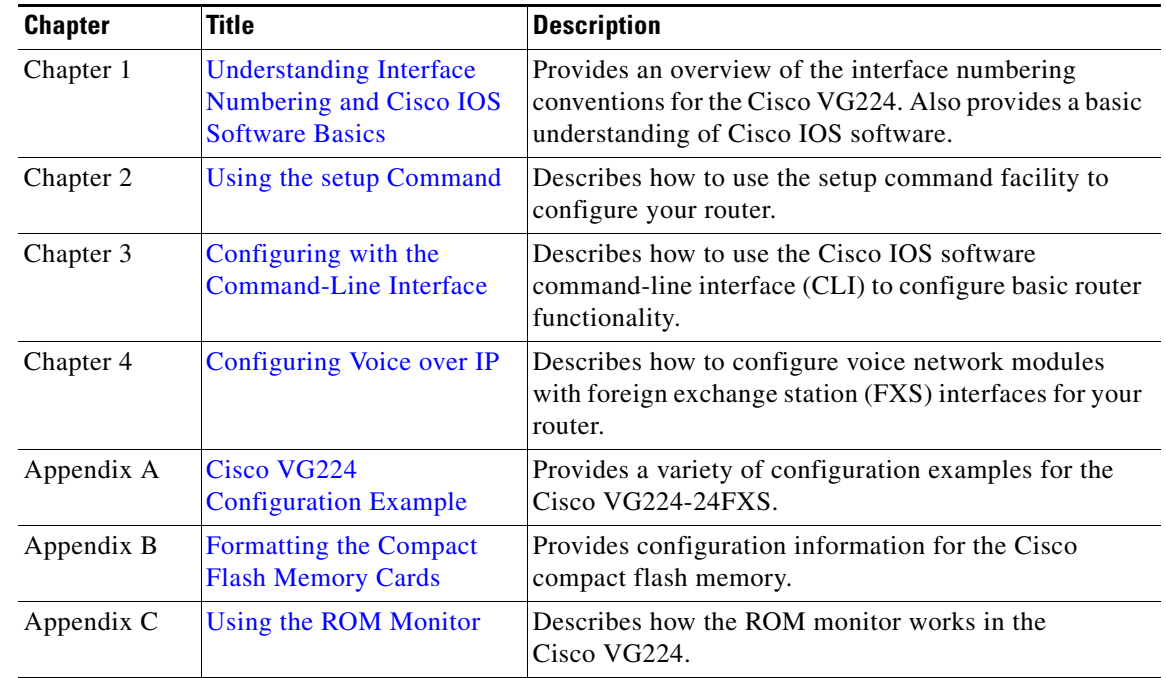

The major sections of this document are summarized below:

## <span id="page-7-1"></span>**Related and Referenced Documents**

The documents described here are available online and on the documentation CD-ROM that you received with your router. To be sure of obtaining the latest information, you should access the online documentation.

To print a document in its original page format, access the online document, and click the PDF icon.

You can also order printed copies of documents. See ["Obtaining Documentation" section on page](#page-9-0) x.

## <span id="page-7-2"></span>**To Access Online User Documentation (PDF and HTML Formats)**

From Cisco.com at **http://www.cisco.com**, under **Service & Support**, select **Technical Documents** and select **Cisco Product Documentation**.

### <span id="page-7-3"></span>**Access User Documentation on the Documentation CD-ROM (HTML format only)**

On the Documentation CD-ROM, select **Cisco Product Documentation**. Paths to specific documents are provided below, starting at **Cisco Product Documentation**.

Tip To navigate up to the next higher level in the documentation hierarchy, click on **CONTENTS** in the navigation bar at the top of each page.

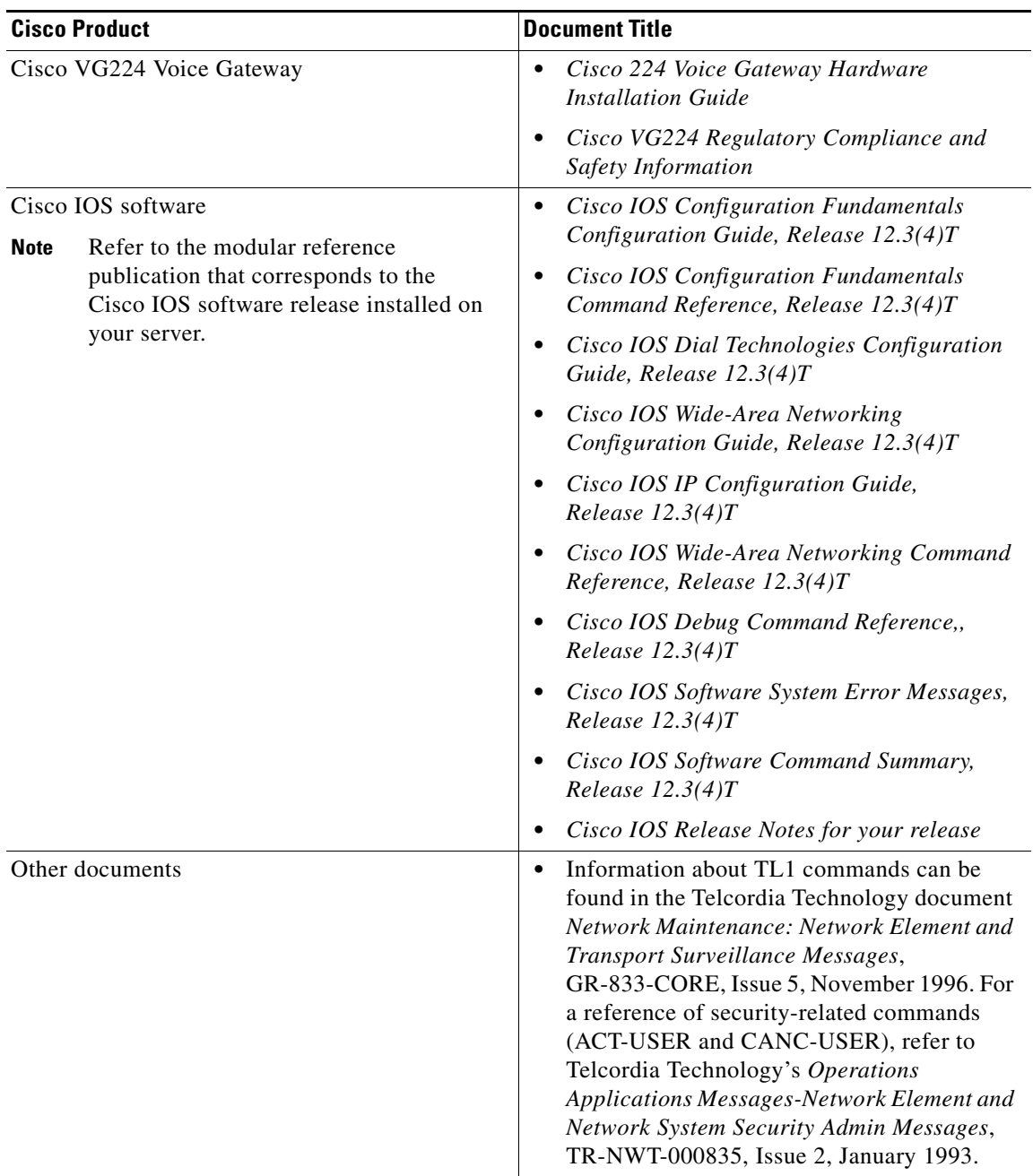

П

## <span id="page-9-4"></span><span id="page-9-0"></span>**Obtaining Documentation**

Cisco provides several ways to obtain documentation, technical assistance, and other technical resources. These sections explain how to obtain technical information from Cisco Systems.

## <span id="page-9-1"></span>**Cisco.com**

You can access the most current Cisco documentation on the World Wide Web at this URL:

<http://www.cisco.com/univercd/home/home.htm>

You can access the Cisco website at this URL:

<http://www.cisco.com>

International Cisco websites can be accessed from this URL:

[http://www.cisco.com/public/countries\\_languages.shtml](http://www.cisco.com/public/countries_languages.shtml)

## <span id="page-9-2"></span>**Documentation CD-ROM**

Cisco documentation and additional literature are available in a Cisco Documentation CD-ROM package, which may have shipped with your product. The Documentation CD-ROM is updated regularly and may be more current than printed documentation. The CD-ROM package is available as a single unit or through an annual or quarterly subscription.

Registered Cisco.com users can order a single Documentation CD-ROM (product number DOC-CONDOCCD=) through the Cisco Ordering tool:

[http://www.cisco.com/en/US/partner/ordering/ordering\\_place\\_order\\_ordering\\_tool\\_launch.html](http://www.cisco.com/en/US/partner/ordering/ordering_place_order_ordering_tool_launch.html)

All users can order annual or quarterly subscriptions through the online Subscription Store:

<http://www.cisco.com/go/subscription>

Click Subscriptions & Promotional Materials in the left navigation bar.

## <span id="page-9-3"></span>**Ordering Documentation**

You can find instructions for ordering documentation at this URL:

[http://www.cisco.com/univercd/cc/td/doc/es\\_inpck/pdi.htm](http://www.cisco.com/univercd/cc/td/doc/es_inpck/pdi.htm)

You can order Cisco documentation in these ways:

• Registered Cisco.com users (Cisco direct customers) can order Cisco product documentation from the Networking Products MarketPlace:

<http://www.cisco.com/en/US/partner/ordering/index.shtml>

• Nonregistered Cisco.com users can order documentation through a local account representative by calling Cisco Systems Corporate Headquarters (California, USA) at 408 526-7208 or, elsewhere in North America, by calling 800 553-NETS (6387).

## <span id="page-10-0"></span>**Documentation Feedback**

You can submit e-mail comments about technical documentation to bug-doc@cisco.com.

You can submit comments by using the response card (if present) behind the front cover of your document or by writing to the following address:

Cisco Systems Attn: Customer Document Ordering 170 West Tasman Drive San Jose, CA 95134-9883

We appreciate your comments.

# <span id="page-10-1"></span>**Obtaining Technical Assistance**

For all customers, partners, resellers, and distributors who hold valid Cisco service contracts, the Cisco Technical Assistance Center (TAC) provides 24-hour-a-day, award-winning technical support services, online and over the phone. Cisco.com features the Cisco TAC website as an online starting point for technical assistance. If you do not hold a valid Cisco service contract, please contact your reseller.

## <span id="page-10-2"></span>**Cisco TAC Website**

The Cisco TAC website [\(http://www.cisco.com/tac](http://www.cisco.com/tac)) provides online documents and tools for troubleshooting and resolving technical issues with Cisco products and technologies. The Cisco TAC website is available 24 hours a day, 365 days a year.

Accessing all the tools on the Cisco TAC website requires a Cisco.com user ID and password. If you have a valid service contract but do not have a login ID or password, register at this URL:

<http://tools.cisco.com/RPF/register/register.do>

## <span id="page-10-3"></span>**Opening a TAC Case**

Using the online TAC Case Open Tool (<http://www.cisco.com/tac/caseopen>) is the fastest way to open P3 and P4 cases. (P3 and P4 cases are those in which your network is minimally impaired or for which you require product information.) After you describe your situation, the TAC Case Open Tool automatically recommends resources for an immediate solution. If your issue is not resolved using the recommended resources, your case will be assigned to a Cisco TAC engineer.

For P1 or P2 cases (P1 and P2 cases are those in which your production network is down or severely degraded) or if you do not have Internet access, contact Cisco TAC by telephone. Cisco TAC engineers are assigned immediately to P1 and P2 cases to help keep your business operations running smoothly.

To open a case by telephone, use one of the following numbers:

Asia-Pacific: +61 2 8446 7411 (Australia: 1 800 805 227) EMEA: +32 2 704 55 55 USA: 1 800 553-2447

For a complete listing of Cisco TAC contacts, go to this URL:

<http://www.cisco.com/warp/public/687/Directory/DirTAC.shtml>

 $\mathbf I$ 

### <span id="page-11-0"></span>**TAC Case Priority Definitions**

To ensure that all cases are reported in a standard format, Cisco has established case priority definitions.

Priority 1 (P1)—Your network is "down" or there is a critical impact to your business operations. You and Cisco will commit all necessary resources around the clock to resolve the situation.

Priority 2 (P2)—Operation of an existing network is severely degraded, or significant aspects of your business operation are negatively affected by inadequate performance of Cisco products. You and Cisco will commit full-time resources during normal business hours to resolve the situation.

Priority 3 (P3)—Operational performance of your network is impaired, but most business operations remain functional. You and Cisco will commit resources during normal business hours to restore service to satisfactory levels.

Priority 4 (P4)—You require information or assistance with Cisco product capabilities, installation, or configuration. There is little or no effect on your business operations.

# <span id="page-11-1"></span>**Obtaining Additional Information**

Information about Cisco products, services, technologies, and networking solutions is available from various online sources.

- **•** Sign up for Cisco e-mail newsletters and other communications at the Cisco Subscription Center at: <http://www.cisco.com/offer/subscribe>
- Learn about modifications to or updates about Cisco products. Go to the Product Alert Tool to create a profile, and then choose those products for which you want to receive information. Go to:

<http://tools.cisco.com/Support/PAT/do/ViewMyProfiles.do?local=en>

• Order the Cisco Product Quick Reference Guide, a reference tool that includes product overviews, key features, sample part numbers, and abbreviated technical specifications for many Cisco products that are sold through partners. Go to:

<http://www.cisco.com/go/guide>

**•** Visit the Cisco Services website to learn the latest technical, advanced, and remote services available to increase the operational reliability of your network. Go to:

<http://www.cisco.com/go/services>

• Visit Cisco Marketplace, the company store, for a variety of books, reference guides, documentation, and logo merchandise at:

<http://www.cisco.com/go/marketplace/>

• Purchase a copy of Cisco technical documentation on a DVD, (Cisco Product Documentation DVD) from the product documentation store at:

<http://www.cisco.com/go/marketplace/docstore>

- **•** Obtain general networking, training, and certification titles from Cisco Press publishers at: <http://www.ciscopress.com>
- Read the Internet Protocol Journal, a quarterly journal published by Cisco for engineering professionals who design, develop, and operate internets and intranets. Go to:

<http://www.cisco.com/ipj>

П

a ka

**•** *What's New in Cisco Product Documentation* is an online publication that provides information about the latest documentation releases for Cisco products. Updated monthly, this online publication is organized by product category:

<http://www.cisco.com/en/US/docs/general/whatsnew/whatsnew.html>

**•** Access international Cisco websites at:

[http://www.cisco.com/public/countries\\_languages.shtml](http://www.cisco.com/public/countries_languages.shtml)

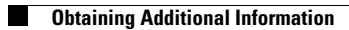

П

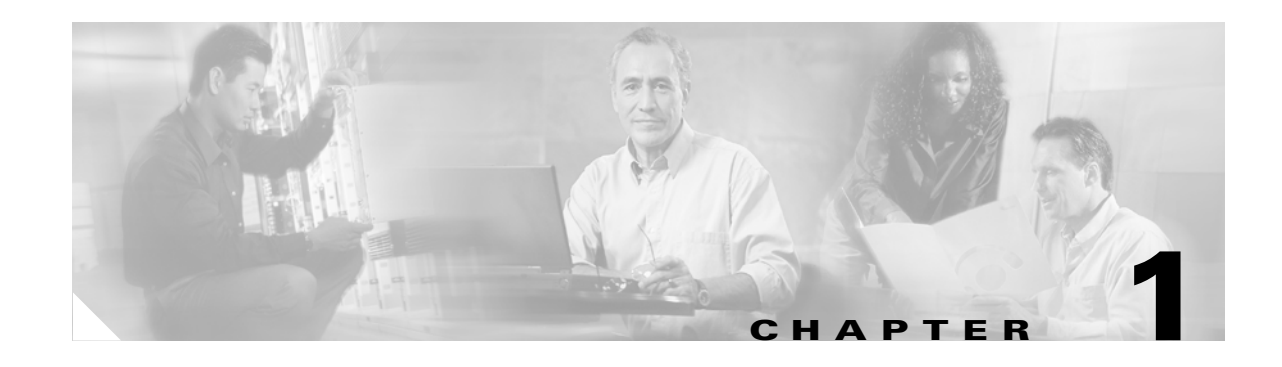

# <span id="page-14-3"></span><span id="page-14-1"></span><span id="page-14-0"></span>**Understanding Interface Numbering and Cisco IOS Software Basics**

This chapter provides an overview of interface numbering in the Cisco VG224 voice gateway (VG). It also describes how to use the Cisco IOS software commands.

This chapter presents the following major topics:

- [Identifying the Cisco VG224, page 1-1](#page-14-2)
- [Port Numbering Conventions, page 1-2](#page-15-0)
- **•** [Understanding Cisco IOS Software Basics, page 1-3](#page-16-0)
- **•** [Upgrading to a New Cisco IOS Release, page 1-5](#page-18-1)
- **•** [Cisco VG224 Deployment Scenario, page 1-5](#page-18-2)
- **•** [Where to Go Next, page 1-5](#page-18-3)

## <span id="page-14-2"></span>**Identifying the Cisco VG224**

<span id="page-14-5"></span>[Figure](#page-14-4) 1-1 shows the back panel and identifies the features of the Cisco VG224.

<span id="page-14-4"></span>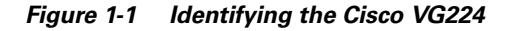

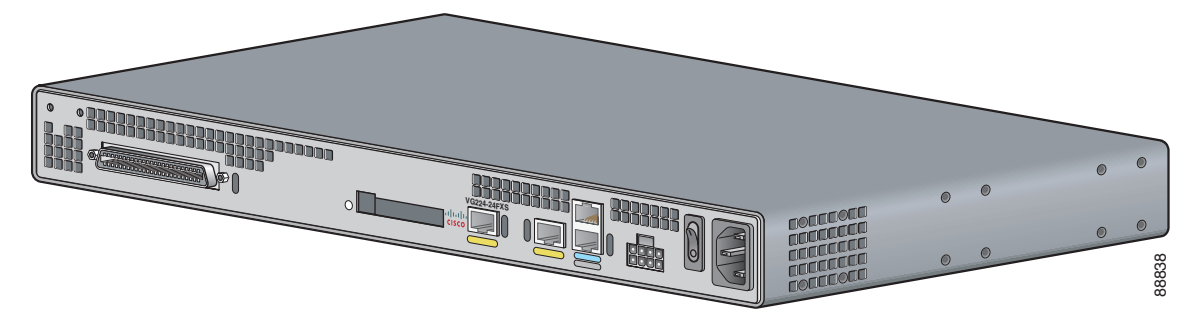

- **•** RJ-21 analog voice interface
- **•** FE ports: 2
- **•** External compact flash memory card

# <span id="page-15-0"></span>**Port Numbering Conventions**

<span id="page-15-2"></span>The Cisco VG224 is used as an example. See Figure [1-2 on page](#page-15-1) 1-2.

<span id="page-15-1"></span>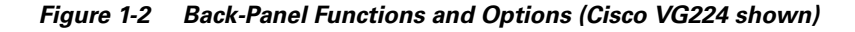

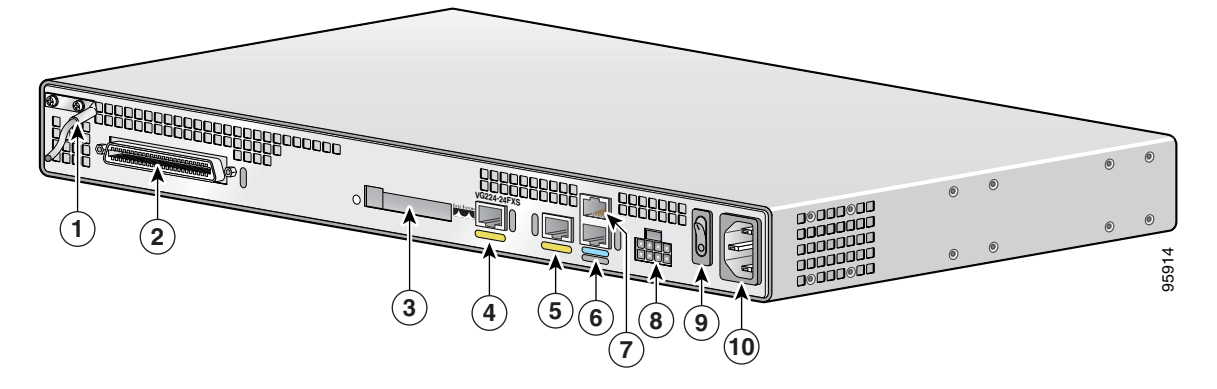

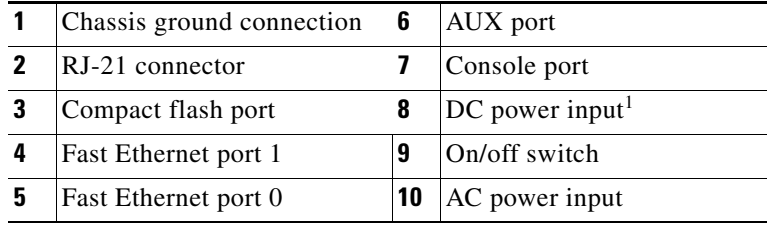

1. This is not a redundant failover power supply connection. You must use either AC or DC.

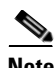

**Note** The Console port is above the AUX port.

Port numbering convention for the Cisco VG224 is as follows:

- **•** Analog foreign exchange station (FXS) voice port numbering begins at 2/0 and extends up to 2/23.
- **•** An external compact flash memory card is numbered CF 0.
- **•** 10/100BASE-T Fast Ethernet ports are numbered Fast Ethernet 0/0 and Fast Ethernet 0/1, from right to left.

Г

# <span id="page-16-0"></span>**Understanding Cisco IOS Software Basics**

This section describes what you need to know about the Cisco IOS software before you configure the router using the command-line interface (CLI). This chapter includes the following:

- <span id="page-16-3"></span>• [Getting Help, page 1-3](#page-16-1)
- **•** [Command Modes, page 1-3](#page-16-2)
- **•** [Undoing a Command or Feature, page 1-4](#page-17-0)
- [Saving Configuration Changes, page 1-5](#page-18-0)
- [Where to Go Next, page 1-5](#page-18-3)

Understanding these concepts will save time as you begin to use the CLI. If you have never used Cisco IOS software or need a refresher, take a few minutes to read this chapter before you proceed to the next chapter.

If you are already familiar with Cisco IOS software, proceed to Chapter [2, "Using the setup Command."](#page-20-3)

## <span id="page-16-1"></span>**Getting Help**

Use the question mark (?) and arrow keys to help you enter commands:

- **•** For a list of available commands, enter a question mark: Router> **?**
- To complete a command, enter a few known characters followed by a question mark (with no space): Router> **s?**
- **•** For a list of command variables, enter the command followed by a space and a question mark: Router> **show ?**
- **•** To redisplay a command you previously entered, press the up arrow key. You can continue to press the up arrow key for more commands.

## <span id="page-16-2"></span>**Command Modes**

The Cisco IOS user interface is divided into different modes. Each command mode permits you to configure different components on your router. The commands available at any given time depend on which mode you are currently in. Entering a question mark (**?**) at the prompt displays a list of commands available for each command mode. [Table](#page-17-1) 1-1 lists the most common command modes.

<span id="page-17-6"></span><span id="page-17-5"></span><span id="page-17-4"></span>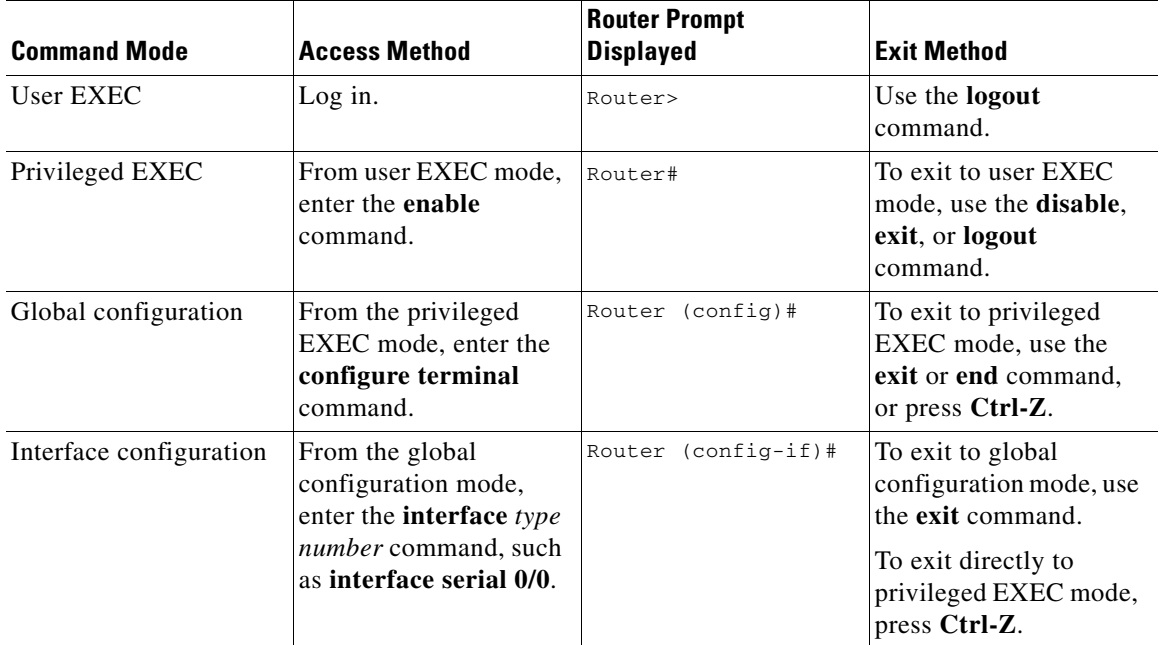

#### <span id="page-17-3"></span><span id="page-17-1"></span>*Table 1-1 Common Command Modes*

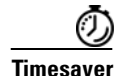

**Timesaver** Each command mode restricts you to a subset of commands. If you are having trouble entering a command, check the prompt, and enter the question mark (**?**) for a list of available commands. You might be in the wrong command mode or using the wrong syntax.

> In the following example, notice how the prompt changes after each command to indicate a new command mode:

```
Router> enable
Password: < enable password>
Router# configure terminal
Router(config)# interface serial 0/0
Router#
%SYS-5-CONFIG_I: Configured from console by console
```
<span id="page-17-2"></span>The last message is normal and does not indicate an error. Press **Return** to get the Router# prompt.

**Note** You can press Ctrl-Z in any mode to immediately return to enable mode (Router#), instead of entering **exit**, which returns you to the previous mode.

### <span id="page-17-0"></span>**Undoing a Command or Feature**

If you want to undo a command you entered or disable a feature, enter the keyword **no** before most commands; for example, **no ip routing**.

## <span id="page-18-0"></span>**Saving Configuration Changes**

<span id="page-18-6"></span>You need to enter the **copy running-config startup-config** command to save your configuration changes to nonvolatile random-access memory (NVRAM), so the changes are not lost if there is a system reload or power outage. For example:

```
Router# copy running-config startup-config
Building configuration...
```
It might take a minute or two to save the configuration to NVRAM. After the configuration has been saved, the following appears:

```
[OK]Router#
```
# <span id="page-18-1"></span>**Upgrading to a New Cisco IOS Release**

To install or upgrade to a new Cisco IOS release, see [How to Update/Upgrade Cisco IOS Software](http://www.cisco.com/en/US/prod/iosswrel/networking_solutions_products_genericcontent0900aecd806ea5be.html ).

# <span id="page-18-2"></span>**Cisco VG224 Deployment Scenario**

[Figure](#page-18-4) 1-3 shows a typical deployment scenario for the Cisco VG224 voice gateway.

#### <span id="page-18-5"></span><span id="page-18-4"></span>*Figure 1-3 Analog FXS User Interfaces with Metro Ethernet Interface*

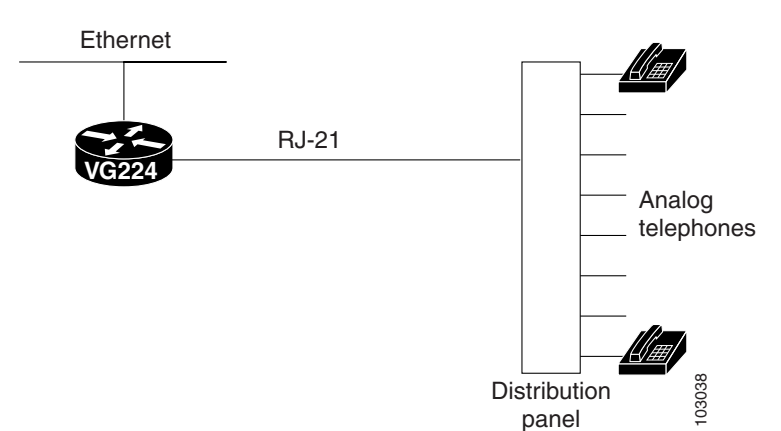

# <span id="page-18-3"></span>**Where to Go Next**

Now that you have learned some Cisco IOS software basics, you can begin to configure the router using the CLI.

Remember that:

- **•** You can use the question mark (?) and arrow keys to help you enter commands.
- **•** Each command mode restricts you to a set of commands. If you have difficulty entering a command, check the prompt and then enter the question mark (**?**) for a list of available commands. You might be in the wrong command mode or using the wrong syntax.

- **•** To disable a feature, generally enter the keyword **no** before the command; for example, **no ip routing**.
- **•** You need to save your configuration changes to NVRAM so the changes are not lost if there is a system reload or power outage.

Proceed to Chapter [2, "Using the setup Command,"](#page-20-3) to begin configuring the router.

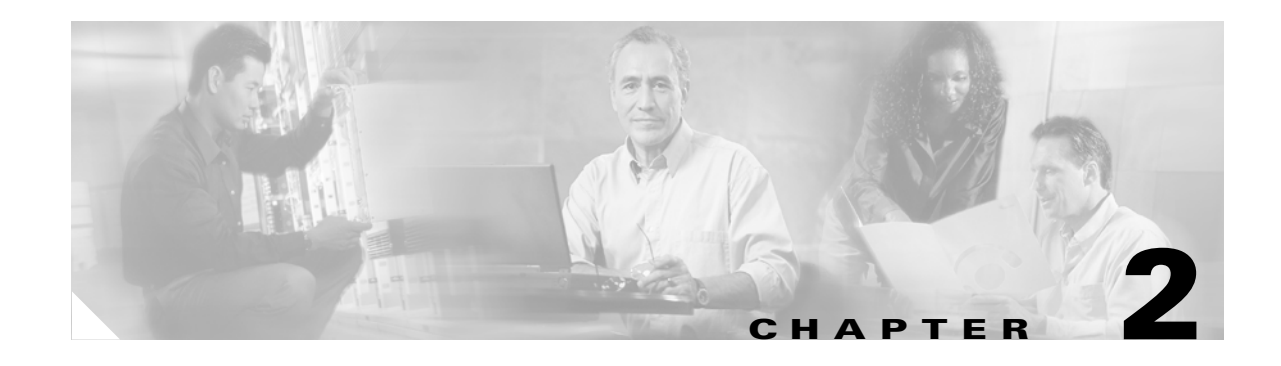

# <span id="page-20-3"></span><span id="page-20-1"></span><span id="page-20-0"></span>**Using the setup Command**

This chapter describes how to use the setup command facility to configure your Cisco VG224. The setup command facility prompts you to enter information needed to start a router functioning quickly. The facility steps you through a basic configuration, including LAN and WAN interfaces.

This chapter presents the following major topics:

- **•** [Before Starting Your Cisco VG224, page 2-1](#page-20-2)
- **•** [Using the setup Command, page 2-2](#page-21-0)
- **•** [Configuring Global Parameters, page 2-2](#page-21-1)
- **•** [Configuring Controller and Interface Parameters, page 2-5](#page-24-0)
- **•** [Completing the Configuration, page 2-6](#page-25-1)
- [Where to Go Next, page 2-7](#page-26-0)

If you prefer to configure the router manually or you wish to configure a module or interface that is not included in the setup command facility, proceed to "Chapter [3, "Configuring with the Command-Line](#page-28-2)  [Interface,"](#page-28-2) for step-by-step instructions.

## <span id="page-20-2"></span>**Before Starting Your Cisco VG224**

Before you power on your Cisco VG224 and begin to use the setup command facility, make sure to follow these steps:

- **Step 1** Set up the hardware as described in the installation documents for your Cisco VG224.
- **Step 2** Configure your PC terminal emulation program for 9600 baud, 8 data bits, no parity, and 1 stop bit.
- **Step 3** Determine which network protocols you are supporting.
- **Step 4** Determine the addressing plan for each network protocol.

## <span id="page-21-2"></span><span id="page-21-0"></span>**Using the setup Command**

The setup command facility is displayed in your PC terminal emulation program window.

To create a basic configuration for your Cisco VG224, do the following:

- **•** Complete the steps in ["Configuring Global Parameters" section on page](#page-21-1) 2-2.
- **•** Complete the steps in ["Configuring Controller and Interface Parameters" section on page](#page-24-0) 2-5.
- <span id="page-21-3"></span>**•** Complete the steps in ["Completing the Configuration" section on page](#page-25-1) 2-6.

**Note** If you make a mistake while using the setup command facility, you can exit and run the facility again. Press Ctrl-C, and type setup at the enable mode prompt (Router#).

## <span id="page-21-1"></span>**Configuring Global Parameters**

**Step 1** Power on the Cisco VG224. The power switch is on the rear panel of the Cisco VG224, at the lower-right corner, near the power cord.

Messages begin to appear in your terminal emulation program window.

M

**Caution** *Do not press any keys on the keyboard until the messages stop*. Any keys pressed during this time are interpreted as the first command typed when the messages stop, which might cause the Cisco VG224 to power off and start over. It takes a few minutes for the messages to stop.

The messages look similar to the following:

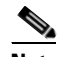

**Note** Much of the following example is largely for a Cisco VG224. The messages vary, depending on the Cisco IOS software release, interface modules in place in your Cisco VG224, and feature set you select. In addition, the word "Router" is the default prompt, and may appear elsewhere; interpret this word as meaning "Cisco VG224." The screen displays in this section are for reference only and might not exactly reflect the messages on your console.

```
System Bootstrap, Version 12.3(20030210:192652) [INT-mcebu_sb.wk.0.3.2 102], DEVELOPMENT 
SOFTWARE
Copyright (c) 1986-2003 by cisco Systems, Inc.
```

```
FPGA readonly version:0015001C
FPGA upgrade version :001A001E
Upgrade FPGA currently running
cvg224 processor with 131072 Kbytes of main memory
Main memory is configured to 64 bit mode with parity disabled
```

```
Upgrade ROMMON initialized
rommon 1 > dir slot0:
program load complete, entry point:0x80008000, size:0xa0e0
Directory of slot0:
2 9711556 -rw- vg224-i6s-mz-swell_2.0.4.1
9486 10051540 -rw- vg224-i6s-mz.pi3_dhcp
```
rommon 2 > b slot0:vg224-i6s-mz-swell\_2.0.4.1

program load complete, entry point:0x80008000, size:0xa0e0

program load complete, entry point:0x8001f000, size:0x942e80 Self decompressing the image :######################################################################################### ########################## [OK]

Smart Init is enabled smart init is sizing iomem ID MEMORY\_REQ TYPE 00045B 0X004A528C 24 Analog FXS's, 2 FE 0X000F3BB0 public buffer pools 0X00211000 public particle pools TOTAL: 0X007A9E3C

If any of the above Memory Requirements are "UNKNOWN", you may be using an unsupported configuration or there is a software problem and system operation may be compromised. Rounded IOMEM up to:8Mb. Using 12 percent iomem. [8Mb/64Mb]

Restricted Rights Legend

Use, duplication, or disclosure by the Government is subject to restrictions as set forth in subparagraph (c) of the Commercial Computer Software - Restricted Rights clause at FAR sec. 52.227-19 and subparagraph (c) (1) (ii) of the Rights in Technical Data and Computer Software clause at DFARS sec. 252.227-7013.

> cisco Systems, Inc. 170 West Tasman Drive San Jose, California 95134-1706

Cisco Internetwork Operating System Software IOS (tm) vg224 Software (vg224-I6S-M), Version 12.3(swell\_2.0.4.1), CISCO DEVELOPMENT TEST VERSION Copyright (c) 1986-2003 by cisco Systems, Inc. Compiled Tue 15-Jul-03 00:31 by lcheungb Image text-base:0x6001F8F4, data-base:0x61044000

cisco VG224 (R527x) processor (revision 3.0) with 57344K/8192K bytes of memory. Processor board ID FHK0720U00G R527x CPU at 225Mhz, Implementation 40, Rev 3.1 Bridging software. 1 On-Board Twenty-Four FXS Analog Voice Module 2 FastEthernet/IEEE 802.3 interface(s) DRAM configuration is 64 bits wide with parity disabled. 63K bytes of non-volatile configuration memory. System fpga version is 230024 System readonly fpga version is 20001E Option for system fpga is 'system'. 31360K bytes of ATA Slot0 CompactFlash (Read/Write) System is running with system fpga version 230024 (upgrade)

Press RETURN to get started!

Option set for fpga is 'system'.

--- System Configuration Dialog ---

Would you like to enter the initial configuration dialog? [yes/no]: yes

At any point you may enter a question mark '?' for help. Use ctrl-c to abort configuration dialog at any prompt. Default settings are in square brackets '[]'.

**Step 2** When the following message appears, enter **yes** to begin the initial configuration dialog:

Would you like to enter the initial configuration dialog? [yes/no]:

**Santa Contract Contract Contract Contract Contract Contract Contract Contract Contract Contract Contract Contract Contract Contract Contract Contract Contract Contract Contract Contract Contract Contract Contract Contract** 

**Note** If you answer **no** to this message, you are prompted to terminate AutoInstall. AutoInstall is a procedure that configures a new Cisco VG224 based on the configuration of an existing Cisco VG224.

If you terminate AutoInstall, you enter the Cisco IOS software CLI.

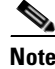

**Note** The number of interfaces shown depends on the Cisco VG224.

**Step 3** When the following message appears, press **Return** to see the current interface summary:

First, would you like to see the current interface summary? [yes]:

Any interface listed with OK? value "NO" does not have a valid configuration

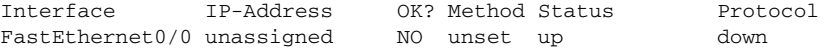

#### **Step 4** Enter a host name for the Cisco VG224:

Configuring global parameters:

Enter host name [Router]: **VG224**

The enable secret is a password used to protect access to privileged EXEC and configuration modes. This password, after entered, becomes encrypted in the configuration.

#### **Step 5** Enter an enable secret password. This password is encrypted (more secure) and cannot be seen when viewing the configuration.

Enter enable secret: **xxxx**

The enable password is used when you do not specify an enable secret password, with some older software versions, and some boot images.

**Step 6** Enter an enable password that is different from the enable secret password. This password is *not* encrypted (less secure) and can be seen when viewing the configuration.

Enter enable password: **guessme**

The virtual terminal password is used to protect access to the router over a network interface.

**Step 7** Enter the virtual terminal password, which prevents unauthenticated access to the router through ports other than the console port:

Enter virtual terminal password: **guessagain**

**Step 8** Respond to the following prompts as appropriate for your network:

Configure SNMP Network Management? [yes]:

```
 Community string [public]:
Configure LAT? [no]:
Configure IP? [yes]:
     Configure IGRP routing? [yes]:
       Your IGRP autonomous system number [1]: 1
```
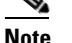

**Note** If you answer **no** to IGRP, you are prompted to configure RIP.

Configure bridging? [no]:

#### **Step 9** (Optional) Configure CHAP:

All users dialing in through the PRI will need to be authenticated using CHAP. The username and password are case sensitive. Do you want to enter username and passwords for PPP authentication ? [no]:

#### **Step 10** Configure the ISDN switch type for PRI.

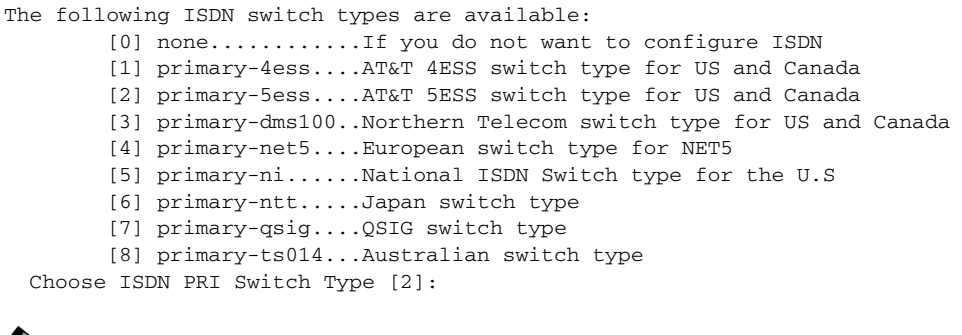

<span id="page-24-2"></span>**Note** BRI is not currently supported.

## <span id="page-24-0"></span>**Configuring Controller and Interface Parameters**

From this point on in the setup process, the prompts you see vary depending on the interface cards installed in your Cisco VG224. The following sections provide examples of the setup steps for card. Refer to the sections appropriate to your Cisco VG224.

Configuration examples include the following:

- **•** [Configuring Fast Ethernet and Serial Interface Parameters, page 2-5](#page-24-1)
- **•** [Configuring Fast Ethernet and Serial Interface Parameters, page 2-5](#page-24-1)

When you complete the setup steps for your interface modules, go to Completing the Configuration, [page 2-6](#page-25-1) for directions on saving your configuration.

### <span id="page-24-1"></span>**Configuring Fast Ethernet and Serial Interface Parameters**

This section illustrates the following:

 $\mathbf{I}$ 

<span id="page-25-4"></span>**•** [Fast Ethernet Interface Configuration](#page-25-0)

### <span id="page-25-0"></span>**Fast Ethernet Interface Configuration**

This section contains a sample configuration for the Fast Ethernet interface. Enter the values appropriate for your Cisco VG224 and network. The messages you see may vary.

```
Do you want to configure FastEthernet0/0 interface [yes]: 
 Use the 100 Base-TX (RJ-45) connector? [yes]:
 Operate in full-duplex mode? [no]:
 Configure IP on this interface? [no]: yes
 IP address for this interface: 6.0.0.1
 Number of bits in subnet field [0]: 
 Class A network is 6.0.0.0, 0 subnet bits, mask is /8
Configure IPX on this interface? [yes]: 
     IPX network number [1]: 
    Need to select encapsulation type
              [0] sap (IEEE 802.2)
              [1] snap (IEEE 802.2 SNAP)
              [2] arpa (Ethernet_II)
              [3] novell-ether (Novell Ethernet_802.3)
     Enter the encapsulation type [2]:
```
# <span id="page-25-1"></span>**Completing the Configuration**

<span id="page-25-2"></span>When you have provided all the information prompted for by the setup command facility, the configuration appears.

**Note** For sample configurations, see Appendix [A, "Cisco VG224 Configuration Example."](#page-38-2)

<span id="page-25-3"></span>To complete your configuration, do the following:

```
Step 1 A setup command facility prompt asks if you want to save this configuration, with the following options:
```
- [0] Go to the IOS command prompt without saving this config.
- [1] Return back to the setup without saving this config.
- [2] Save this configuration to nvram and exit.

If you answer **0**, the configuration information you entered is *not* saved, and you return to the Cisco VG224 enable prompt (Router#). Type **setup** to return to the System Configuration Dialog.

If you answer **1**, you return to setup without saving the configuration.

If you answer 2, the configuration is saved and you are returned to the user EXEC prompt ( $\text{Router}$ ).

- **Step 2** When the messages stop appearing on your screen, press **Return** to get the Router> prompt.
- **Step 3** The Router> prompt indicates that you are now at the command-line interface (CLI) and you have just completed a basic Cisco VG224 configuration. However, this is *not* a complete configuration. At this point you have two choices:
	- Run the setup command facility again and create another configuration. Enter the following:

Router> **enable** Password: password Router# **setup**

• Modify the existing configuration or configure additional features with the CLI as described in Chapter [3, "Configuring with the Command-Line Interface."](#page-28-2)

## <span id="page-26-0"></span>**Where to Go Next**

At this point you can proceed to the following:

- **•** "Chapter [3, "Configuring with the Command-Line Interface,"](#page-28-2) to learn how to use the CLI to configure additional features.
- **•** The Cisco IOS software configuration guide and command reference publications for more advanced configuration topics. These publications are available on Cisco.com and the Documentation CD-ROM, or you can order printed copies. For more information, refer to ["Obtaining Documentation" section on page](#page-9-4) x.

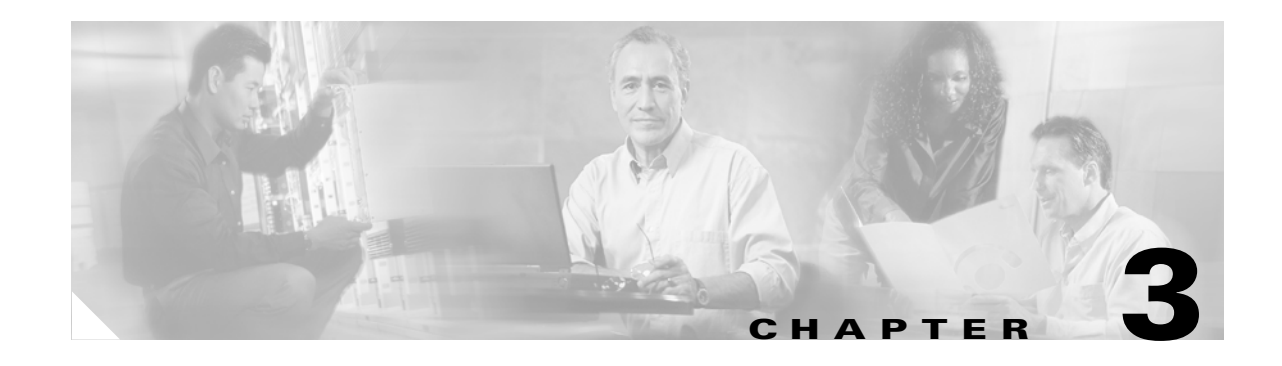

# <span id="page-28-2"></span><span id="page-28-1"></span><span id="page-28-0"></span>**Configuring with the Command-Line Interface**

This chapter describes how to use the Cisco IOS software command-line interface (CLI) to configure basic Cisco VG224 functionality.

This chapter presents the following major topics:

- **•** [Configuring the Host Name and Password, page 3-2](#page-29-0)
- **•** [Configuring Fast Ethernet Interfaces, page 3-4](#page-31-0)
- **•** [Saving Configuration Changes, page 3-5](#page-32-0)
- [Where to Go Next, page 3-5](#page-32-1)

Follow the procedures in this chapter to configure the Cisco VG224 manually or, if you want to, change the configuration after you have run the setup command facility (see ["Using the setup Command"](#page-21-2)  [section on page](#page-21-2) 2-2).

This chapter does not describe every configuration possible—only a small portion of the most commonly used configuration procedures. For advanced configuration topics, refer to the Cisco IOS configuration guide and command reference publications. See ["Obtaining Documentation" section on page](#page-9-4) x.

**Note** If you skipped the previous chapter, Chapter [2, "Using the setup Command,"](#page-20-3) and you have never configured a Cisco VG224, go back to that chapter and read it now. The chapter contains important information you need to configure your Cisco VG224 successfully.

# <span id="page-29-0"></span>**Configuring the Host Name and Password**

<span id="page-29-2"></span>One of the first configuration tasks you might want to do is to configure the host name and set an encrypted password. Configuring a host name allows you to distinguish multiple Cisco VG224s and routers from each other. Setting an encrypted password allows you to prevent unauthorized configuration changes.

<span id="page-29-1"></span>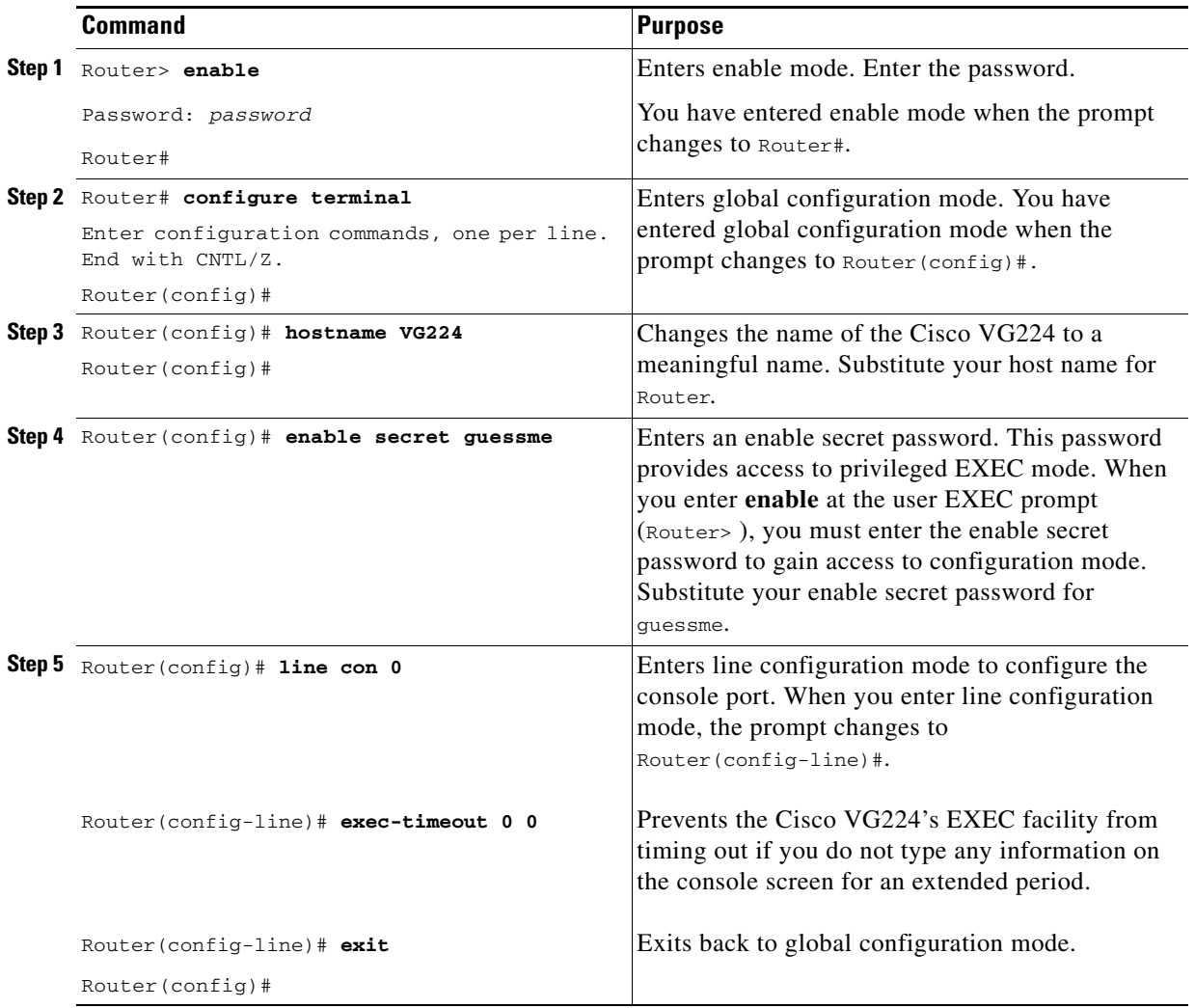

**3-3**

## <span id="page-30-0"></span>**Verifying the Host Name and Password**

<span id="page-30-1"></span>To verify that you configured the correct host name and password:

**Step 1** Enter the **show config** command:

```
Router(config)# show config
Using 1888 out of 126968 bytes
!
version XX.X
.
.
.
!
hostname VG224
!
enable secret 5 $1$60L4$X2JYOwoDc0.kqa1loO/w8/
.
.
.
```
Check the host name and encrypted password displayed near the top of the command output.

**Step 2** Exit global configuration mode and attempt to reenter it using the new enable password:

```
Router# exit
.
.
.
Router con0 is now available
Press RETURN to get started.
Router> enable
Password: guessme
Router#
```
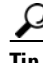

 $\frac{1}{2}$  If you are having trouble, ensure the following:

- **• Caps Lock** is off.
- **•** You entered the correct passwords. Passwords are case sensitive.

# <span id="page-31-0"></span>**Configuring Fast Ethernet Interfaces**

To configure a Fast Ethernet interface, use the configuration software provided with your Cisco VG224 or network module, if any. Otherwise, for greatest power and flexibility, use configuration mode (manual configuration).

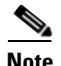

**Note** Before you begin, disconnect all WAN cables from the Cisco VG224 to keep it from trying to run the AutoInstall process. The Cisco VG224 tries to run AutoInstall whenever you power it on if there is a WAN connection on both ends and the Cisco VG224 does not have a valid configuration file stored in NVRAM (for instance, when you add a new interface). It can take several minutes for the Cisco VG224 to determine that AutoInstall is not connected to a remote TCP/IP host.

This section describes basic configuration, including enabling the interface and specifying IP routing. Depending on your own requirements and the protocols you plan to route, you might also need to enter other configuration commands.

Before you begin configuring the interfaces, make sure to do the following:

- **•** Connect a console to the Cisco VG224.
- Power on the Cisco VG224.

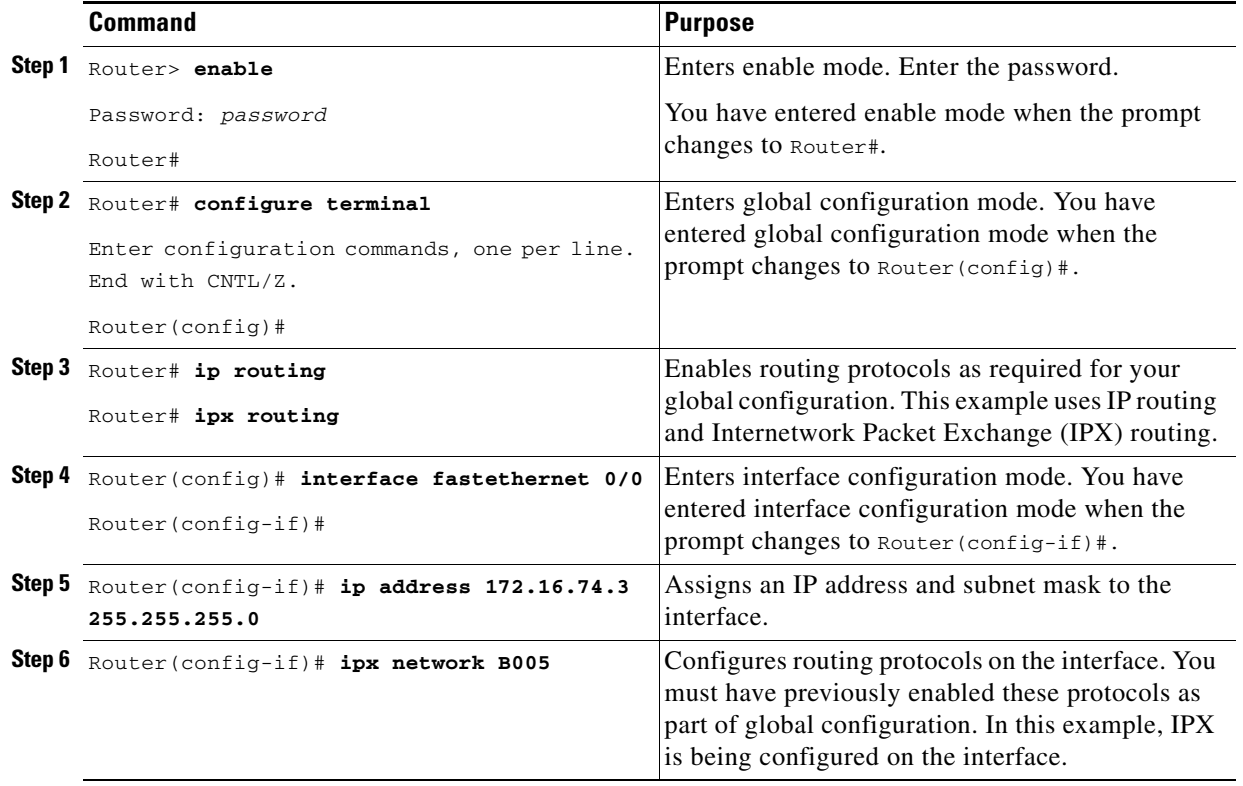

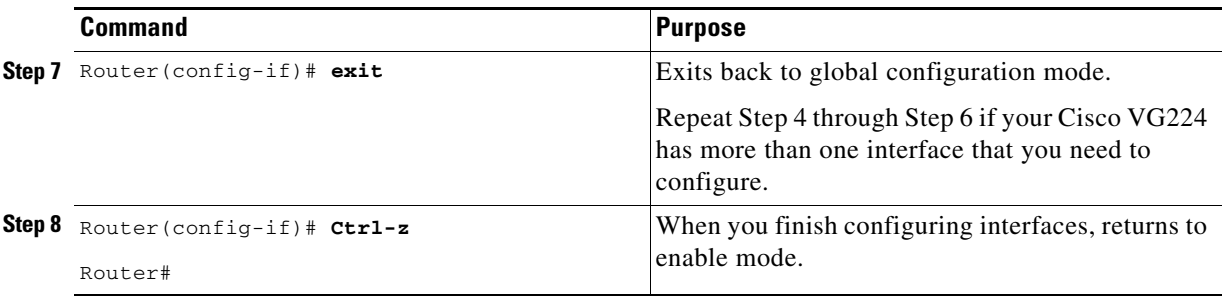

# <span id="page-32-0"></span>**Saving Configuration Changes**

<span id="page-32-2"></span>To prevent the loss of the Cisco VG224 configuration, save it to NVRAM:

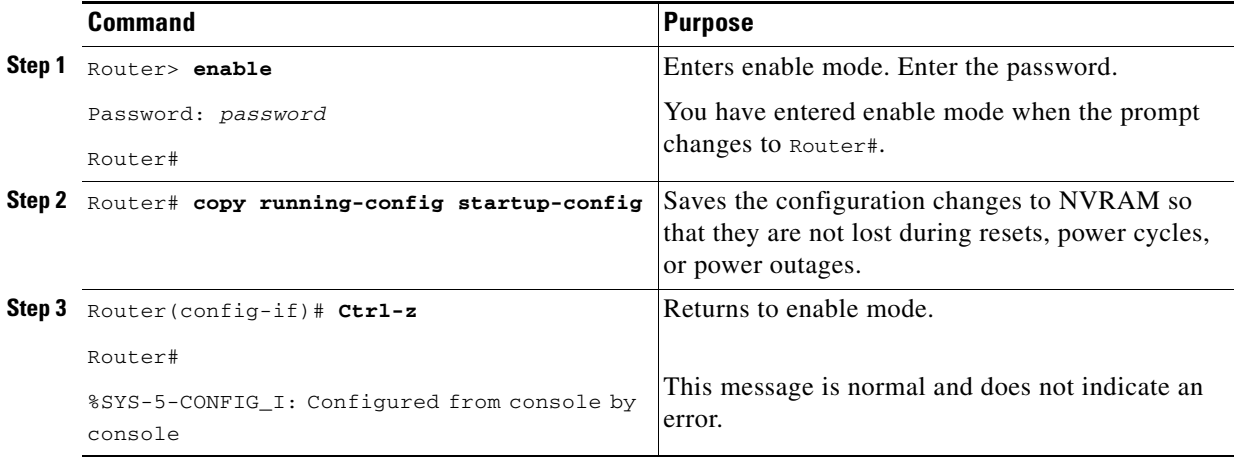

# <span id="page-32-1"></span>**Where to Go Next**

At this point you can proceed to the following:

- **•** The Cisco IOS software configuration guide and command reference publications for more advanced configuration topics. These publications are available on Cisco.com or on the Documentation CD-ROM, or you can order printed copies.
- **•** *Cisco System Error Messages, Release 12.3(4)T,* and *Cisco Debug Command Reference, Release 12.3(4)T* provide troubleshooting information. For these and other documents, see [Obtaining](#page-9-4)  [Documentation, page](#page-9-4) x.

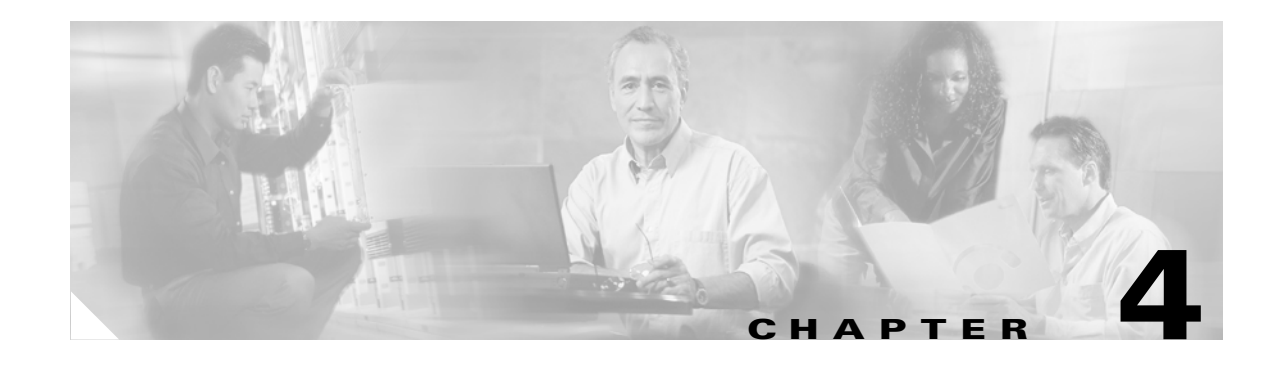

# <span id="page-34-4"></span><span id="page-34-1"></span><span id="page-34-0"></span>**Configuring Voice over IP**

This chapter explains how to configure voice interfaces and ports, which convert telephone voice signals for transmission over an IP network.

This chapter presents the following major topics:

- [Prerequisites, page 4-1](#page-34-2)
- **•** [Configuring the Voice Interface, page 4-1](#page-34-3)
- [Where to Go Next, page 4-3](#page-36-0)

Voice over IP (VoIP) enables your Cisco VG224 to carry live voice traffic (for example, telephone calls and faxes) over an IP network. VoIP offers the following benefits:

- **•** Unified voice and data trunking
- **•** Plain old telephone service (POTS)-Internet telephony gateways

# <span id="page-34-2"></span>**Prerequisites**

<span id="page-34-5"></span>Before you can configure your Cisco VG224 to use VoIP, you must first establish a working IP network.

# <span id="page-34-3"></span>**Configuring the Voice Interface**

Whenever you install a new interface, or if you want to change the configuration of an existing interface, you must configure the interface. If you replace a module that was already configured, the Cisco VG224 recognizes it and brings up the interface in the existing configuration.

Before you configure an interface, have the following information available:

- **•** Protocols you plan to route on the new interface
- IP addresses, subnet masks, network numbers, zones, or other information related to the routing protocol

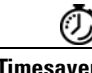

**Timesaver** Obtain this information from your system administrator or network plan before you begin configuring your Cisco VG224.

> To configure a voice interface, you must use configuration mode (manual configuration). In this mode, you can enter Cisco IOS commands through the command line interface (CLI).

To configure the voice interface configuration mode, follow this procedure:

- **Step 1** Connect a console to the Cisco VG224. If you need instructions for connecting a console, refer to the installation chapter of your Cisco VG224 installation and configuration guide.
- **Step 2** Power on the Cisco VG224. If the current configuration is no longer valid, after about one minute you see the following prompt:

```
Would you like to enter the initial dialog? [yes/no]:
```
Answer **no**. You now enter the normal operating mode of the Cisco VG224.

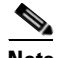

**Note** If the current configuration is valid, you enter the normal operating mode automatically.

**Step 3** After a few seconds, you see the user EXEC prompt (Router>). Type **enable** and the password to enter enable mode:

Router> **enable** Password: <password>

Configuration changes can be made only in enable mode. The prompt changes to the privileged EXEC (enable) prompt (Router#):

Router#

**Step 4** Enter the **configure terminal** command to enter configuration mode:

Router# **configure terminal** Router(config)#

The Cisco VG224 enters global configuration mode, indicated by the  $\text{Router}(\text{config})$ # prompt.

**Step 5** If you have not configured the Cisco VG224 before, or want to change the configuration, use Cisco IOS commands to configure global parameters, passwords, network management, and routing protocols. In this example, IP routing is enabled:

Router(config)# **ip routing**

For complete information about global configuration commands, refer to the Cisco IOS configuration guides and command references.

- **Step 6** If you have not already done so, configure the network module or WAN interface card that you plan to use for IP traffic. For instructions, see your Cisco VG224's hardware installation and software configuration guides or the configuration note for the network module or WAN interface card.
- **Step 7** To configure another interface, enter the **exit** command to return to the Router (config) # prompt.
- **Step 8** To configure the Cisco VG224 for voice traffic, refer to the VoIP references in [Prerequisites, page 4-1](#page-34-2).
- **Step 9** When you finish configuring interfaces, exit configuration mode and return to the enable prompt by pressing **Ctrl-Z**. To see the current operating configuration, including any changes you just made, enter the **show running-config** command:

Router# **show running-config**

To see the configuration currently stored in NVRAM, enter the **show startup-config** command at the enable prompt:

Router# **show startup-config**

**Step 10** The results of the **show running-config** and **show startup-config** commands differ from each other if you have made changes to the configuration, but have not yet written them to NVRAM. To write your changes to NVRAM, making them permanent, enter the **copy running-config startup-config** command at the enable prompt:

```
Router# copy running-config startup-config
Building configuration. . .
[OK]Router#
```
The Cisco VG224 is now configured to boot in the new configuration.

# <span id="page-36-0"></span>**Where to Go Next**

For further information on VoIP configuration procedures and debug commands, refer to the following:

**•** *[Cisco IOS Voice Configuration Library](http://www.cisco.com/en/US/partner/docs/ios/12_3/vvf_c/cisco_ios_voice_configuration_library_glossary/vcl.htm)*.

П

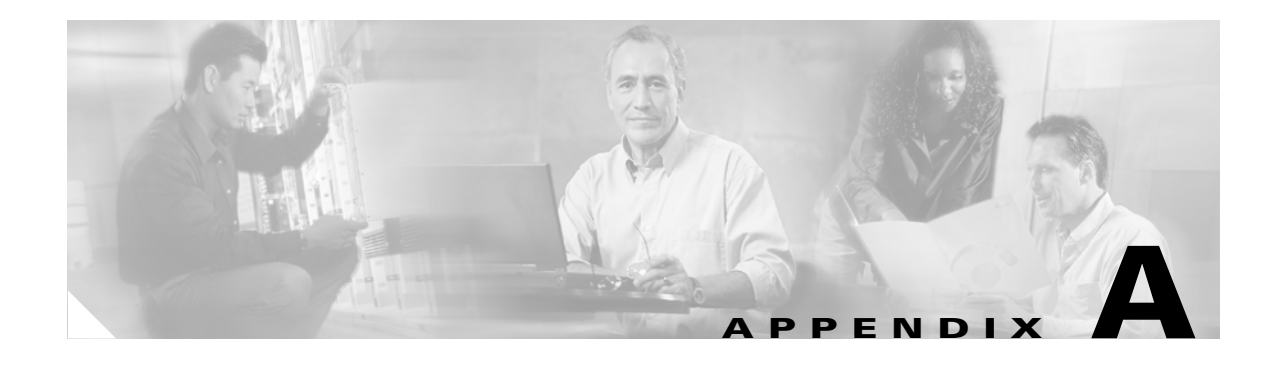

# <span id="page-38-2"></span><span id="page-38-1"></span><span id="page-38-0"></span>**Cisco VG224 Configuration Example**

This appendix presents the following sample configurations for the Cisco VG224.

```
Current configuration : 2612 bytes
!
version 12.3(4)T
service timestamps debug datetime msec
service timestamps log datetime msec
no service password-encryption
!
hostname swell-China
!
!
ip subnet-zero
!
!
!
!
!
!
!
!
!
!
no voice hpi capture buffer
no voice hpi capture destination 
!
!
mta receive maximum-recipients 0
!
! 
!
!
!
!
interface FastEthernet0/0
 ip address 1.3.21.55 255.255.0.0
  ip nat inside
  duplex auto
  speed auto
!
interface FastEthernet0/1
  ip address 1.2.111.1 255.255.0.0
  duplex auto
  speed auto
!
ip http server
```

```
no ip http secure-server
ip classless
ip route 0.0.0.0 0.0.0.0 1.2.0.1
!
!
!
!
!
call rsvp-sync
!
voice-port 2/0
  disc_pi_off
  input gain 10
  output attenuation 10
  playout-delay minimum low
  cptone HK
  timing digit 53
  description cflow1
  music-threshold -50
  bearer-cap Speech
  station-id name ashwin
  station-id number 1000
  caller-id enable
  ren 3
  disconnect-ack
  loss-plan plan4
  idle-voltage high
!
voice-port 2/1
  disc_pi_off
  input gain 10
  output attenuation 10
  playout-delay minimum low
  cptone HK
  timing digit 53
  description cflow1
  music-threshold -50
  bearer-cap Speech
  station-id name ashwin
  station-id number 1000
  caller-id enable
  ren 3
  disconnect-ack
  loss-plan plan4
  idle-voltage high
!
voice-port 2/2
  cptone HK
!
voice-port 2/3
 cptone HK
!
voice-port 2/4
  cptone HK
!
voice-port 2/5
  cptone HK
!
voice-port 2/6
  cptone HK
!
voice-port 2/7
  cptone HK
!
```
voice-port 2/8 cptone HK ! voice-port 2/9 cptone HK ! voice-port 2/10 cptone HK ! voice-port 2/11 ! voice-port 2/12 ! voice-port 2/13 ! voice-port 2/14 ! voice-port 2/15 ! voice-port 2/16 ! voice-port 2/17 ! voice-port 2/18 ! voice-port 2/19 ! voice-port 2/20 ! voice-port 2/21 ! voice-port 2/22 ! voice-port 2/23 ! ! mgcp profile default ! dial-peer cor custom ! ! ! dial-peer voice 1 pots service stcapp 1000 port 2/0 ! dial-peer voice 2 pots service stcapp 2000 port 2/1 ! dial-peer voice 3 pots service stcapp 1002 port 2/2 ! dial-peer voice 4 pots service stcapp 1003 port 2/3 ! dial-peer voice 5 pots service stcapp 1004 port 2/4 ! dial-peer voice 6 pots service stcapp 1005

```
 port 2/5
!
dial-peer voice 10 voip
 destination-pattern 2...
 session target ipv4:1.2.125.57
 codec g711ulaw
!
dial-peer voice 7 pots
 service stcapp 1006
 port 2/6
!
dial-peer voice 8 pots
 service stcapp 1007
 port 2/7
!
dial-peer voice 9 pots
 service stcapp 1008
 port 2/8
!
dial-peer voice 11 pots
 service stcapp 1009
 port 2/9
!
dial-peer voice 12 pots
 service stcapp 1010
 port 2/10
!
!
!
line con 0
 exec-timeout 0 0
 speed 115200
line aux 0
line vty 0 4
 login 
!
end
```
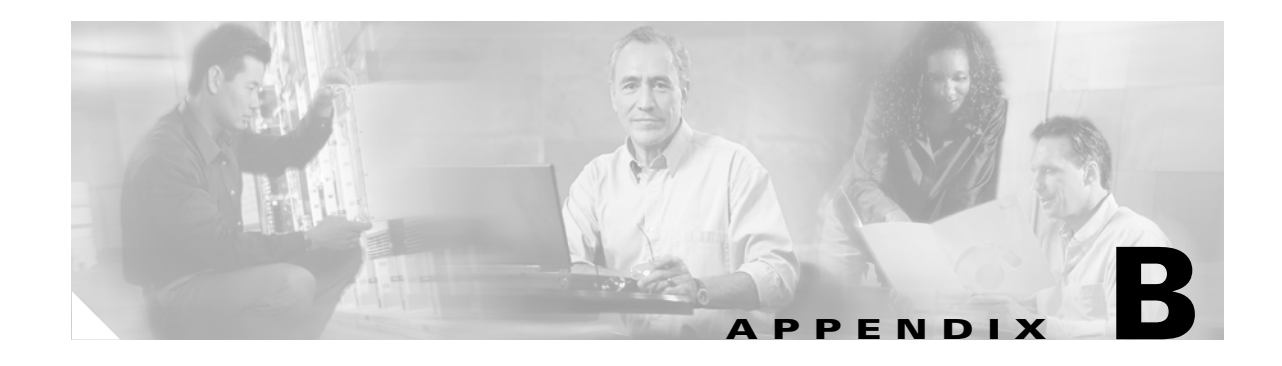

# <span id="page-42-5"></span><span id="page-42-1"></span><span id="page-42-0"></span>**Formatting the Compact Flash Memory Cards**

This appendix describes how to format the compact flash memory into a Class B flash file system, known as the low-end file system (LEFS), or into a Class C flash file system, which is similar to the standard DOS file system. It also describes how to perform file and directory operations in each file system.

This appendix presents the following major topics:

- **•** [Formatting Procedures for Compact Flash Memory Cards, page B-1](#page-42-2)
- **•** [File and Directory Operations, page B-4](#page-45-1)

# <span id="page-42-2"></span>**Formatting Procedures for Compact Flash Memory Cards**

The following sections describe formatting procedures for internal and external compact flash memory cards.

### <span id="page-42-3"></span>**Formatting Procedures**

We recommend that you erase (Class B) or format (Class C) new compact flash memory cards to initialize them with either a Class B or Class C flash file system. This ensures proper formatting and enables the ROM monitor to recognize and boot the flash.

**Note** A compact flash memory card formatted with the standard DOS file system does not support booting from the ROM monitor.

### <span id="page-42-4"></span>**Determining the File System on a Compact Flash Memory Card**

To determine the file system of an external compact flash memory card, enter the **show slot0: all**  command. To determine the file system of an internal compact flash memory card, enter the **show flash: all** command.

- If geometry and format information is not displayed, the card is formatted with a Class B flash file system.
- If geometry and format information is displayed, the card is formatted with a Class C flash file system.

The following examples show sample outputs for Class B and Class C flash file systems:

#### **External Card with Class B Flash File System**

The geometry and format information is not displayed for this format:

Router# **show slot0: all** Partition Size Used Free Bank-Size State Copy Mode 1 31360K 6502K 24857K 0K Read/Write Direct Slot0 CompactFlash directory: File Length Name/status addr fcksum ccksum 1 6658376 cvg224-i-mz 0x40 0xE0FF 0xE0FF [6658440 bytes used, 25454200 available, 32112640 total] 31360K bytes of ATA Slot0 CompactFlash (Read/Write)

Chip information NOT available.

#### **External Card with Class C Flash File System**

The geometry and format information is displayed in this forma:

```
Router# show slot0: all
-#- --length-- -----date/time------ path
1 6658376 Mar 01 1993 04:27:46 cvg224-i-mz
25268224 bytes available (6664192 bytes used)
******** ATA Flash Card Geometry/Format Info ********
ATA CARD GEOMETRY
   Number of Heads: 4
   Number of Cylinders 490
   Sectors per Cylinder 32
  Sector Size 512
  Total Sectors 62720
ATA CARD FORMAT
   Number of FAT Sectors 31
  Sectors Per Cluster 8
  Number of Clusters 7796
   Number of Data Sectors 62560
   Base Root Sector 155
   Base FAT Sector 93
   Base Data Sector 187
```
#### **Internal Card with Class B Flash File System**

The geometry and format information is not displayed for this format:

Router# **show flash: all** Partition Size Used Free Bank-Size State Copy Mode 1 125184K 20390K 104793K 0K Read/Write Direct

```
System CompactFlash directory:
File Length Name/status
        addr fcksum ccksum
  1 6658376 cvg224-i-mz
       0x40 0xE0FF 0xE0FF
  2 14221136 cvg224-telcoent-mz
        0x6599C8 0x5C3D 0x5C3D
[20879640 bytes used, 107308776 available, 128188416 total]
125184K bytes of ATA System CompactFlash (Read/Write)
 Chip information NOT available.
```
#### **Internal Card with Class C Flash File System**

The geometry and format information is displayed in this format:

```
11# show flash: all
-#- --length-- -----date/time------ path
1 6658376 Mar 01 1993 04:27:46 cvg224-i-mz
25268224 bytes available (6664192 bytes used)
******** ATA Flash Card Geometry/Format Info ********
ATA CARD GEOMETRY
   Number of Heads: 4
   Number of Cylinders 490
  Sectors per Cylinder 32<br>Sector Size 512
  Sector Size
   Total Sectors 62720
ATA CARD FORMAT
   Number of FAT Sectors 31
  Sectors Per Cluster 8
  Number of Clusters 7796
   Number of Data Sectors 62560
   Base Root Sector 155
  Base FAT Sector 93
  Base Data Sector 187
```
### <span id="page-44-0"></span>**Formatting Compact Flash Memory as a Class B Flash File System**

Use these formatting commands to:

- **•** Format compact flash memory cards with a Class B flash file system (LEFS)
- Remove the files from a compact flash memory card previously formatted with a Class B flash file system

For external compact flash memory cards, enter the **erase slot0:** command.

For internal compact flash memory cards, enter the **erase flash:** command.

The following example shows sample output for formatting an external compact flash memory card with a Class B flash file system:

Router# **erase slot0:**

```
Erasing the slot0 filesystem will remove all files! Continue? [confirm]
Current DOS File System flash card in slot0: will be formatted into Low
End File System flash card! Continue? [confirm]
Erasing device...
```

```
eeeeeeeeeeeeeeeeeeeeeeeeeeeeeeeeeeeeeeeeeeeeeeeeeeeeeeeeeeeeeeeeeeeeeeeeeeeeeeeeeeeeeeeeee
eeeeeeeeeeeeeeeeeeeeeeeeeeeeeeeeeeeeeeeeeeeeeeeeeeeeeeeeeeeeeeeeeeeeeeeeeeeeeeeeeeeeeeeeee
eeeeeeeeeeeeeeeeeeeeeeeeeeeeeeeeeeeeeeeeeeeeeeeeeeeeeeeeeeeeeeeeeeeeeeeeeeeeeeeeeeeeeeeeee
eeeeeeeeeeeeeeeeeeeeeeeeeeeeeeeeeeeeeeeeeeeeeeeeeeeeeeeeeeeeeeeeeeeeeeeeeeeeeeeeeeeeeeeeee
eeeeeeeeeeeeeeeeeeeeeeeeeeeeeeeeeeeeeeeeeeeeeeeeeeeeeeeeeeeeeeeeeeeeeeeeeeeeeeeeeeeeeeeeee
eeeeeeeeeeeeeeeeeeeeeeeeeeeeeeeeeeeeeeee
...erased
Erase of slot0: complete
```
### <span id="page-45-0"></span>**Formatting Compact Flash Memory as a Class C File System**

Use these formatting commands to do the following:

- **•** Format compact flash memory cards with a Class C flash file system
- **•** Remove the files from a compact flash memory card previously formatted with a Class C flash file system

For external compact flash memory cards, enter the **format slot0:** command.

For internal compact flash memory cards, enter the **format flash:** command.

The following example shows sample output for formatting an internal compact flash memory card with a Class C flash file system:

Router# **format flash:**

Format operation may take a while. Continue? [confirm] Format operation will destroy all data in "flash:". Continue? [confirm] Enter volume ID (up to 64 chars) [default flash]: Current Low End File System flash card in flash will be formatted into DOS File System flash card! Continue? [confirm] Format:Drive communication & 1st Sector Write OK... Writing Monlib sectors ................................................................... Monlib write complete .. Format:All system sectors written. OK... Format:Total sectors in formatted partition:250592

Format of flash complete

Format:Total bytes in formatted partition:128303104

Format:Operation completed successfully.

## <span id="page-45-1"></span>**File and Directory Operations**

The following sections describe file and directory operations for internal and external Cisco flash memory cards. File and directory operations vary according to the formatted file system—Class B or Class C.

### <span id="page-45-2"></span>**Operations for Use with Class B Flash File System**

The following file operations are useful for compact flash memory cards formatted with a Class B flash file system.

#### **Copying Files**

To copy files to another location, enter the **copy** {**flash:** | **slot0:**} command.

The following example shows sample output for copying a Cisco IOS file from an internal compact flash memory card (**flash:**) to an external compact flash memory card (**slot0:**):

```
Router# copy flash:cvg224-i-mz.tmp slot0:
```
Destination filename [cvg224-i-mz.tmp]?

Erase slot0:before copying? [confirm]nCCCCCCCCCCCCCCCCCCCCCCCCCCCCCCCCCCCCCCCCCCCCCCCCCCCCCCCCCCCCCCCCCCCCCCCCCCCCCCCC CCCCCCCCCCCCCCCCCCCCCCCCCCCCCCCCCCCCCCCCCCCCCCCCCCCCCCCCCCCCCCCCCCCCCCCCCCCCCCCCCCCCCCCCCC CCCCCCCCCCCCCCCCCCCCCCCCCCCCCCCCCCCCCCCCCCCCCCCCCCCCCCCCCCCCCCCCCCCCCCCCCCCCCCCCCCCCCCCCCC CCCCCCCCCCCCCCCCCCCCCCCCCCCCCCCCCCCCCCCCCCCCCCCCCCCCCCCCCCCCCCCCCCCCCCCCCCCCCCCCCCCCCCCCCC CCCCCCCCCCCCCCCCCCCCCCCCCCCCCCCCCCCCCCCCCCCCCCCCCCCCCCCCCCCCCCCCCCCCCCCCCCCCCCCCCCCCCCCCCC CCCCCCCCCCCCCCCCCCCCCCCCCCCCCCCCCCCCCCCCCCCCCCCCCCCCCCCCCCCCCCCCCCCCCCCCCCCCCCCCCCCCCCCCCC CCCCCCCCCCCCCCCCCCCCCCCCCCCCCCCCCCCCCCCCCCCCCCCCCCCCCCCCCCCCCCCCCCCCCCCCCCCCCCCCCCCCCCCCCC CCCCCCCCCCCCCCCCCCCCCCCCCCCCCCCCCCCCCCCCCCCCCCCCCCCCCCCCCCCCCCCCCCCCCCCCCCCCCCCCCCCCCCCCCC CCCCCCCCCCCCCCCCCCCCCCCCCCCCCCCCCCCCCCCCCCCCCCCCCCCCCCCCCCCCCCCCCCCCCCCCCCCCCCCCCCCCCCCCCC CCCCCCCCCCCCCCCCCCCCCCCCCCCCCCCCCCCCCCCCCCCCCCCCCCCCCCCCCCCCCCCCCCCCCCCCCCCCCCCCCCCCCCCCCC CCCCCCCCCCCCCCCCCCCCCCCCCCCCCCCCCCCCCCCCCCCCCCCCCCCCCCCCCCCCCCCCCCCCCCCCCCCCCCCCCCCCCCCCCC CCCCCCCCCCCCCCCCCCCCCCCCCCCCCCCCCCCCCCCCCCCCCCCCCCCCCCCCCCCCCCCCCCCCCCCCCCCCCCCCCCCCCCCCCC CCCCCCCCCCCCCCCCCCCCCCCCCCCCCCCCCCCCCCCCCCCCCCCCCCCCCCCCCCCCCCCCCCCCCCCCCCCCCCCCCCCCCCCCCC CCCCCCCCCCCCCCCCCCCCCCCCCCCCCCCCCCCCCCCCCCCCCCCCCCCCCCCCCCCCCCCCCCCCCCCCCCCCCCCCCCCCCCCCCC CCCCCCCCCCCCCCCCCCCCCCCCCCCCCCCCCCCCCCCCCCCCCCCCCCCCCCCCCCCCCCCCCCCCCCCCCCCCCCCCCCCCCCCCCC CCCCCCCCCCCCCCCCCCCCCCCCCCCCCCCCCCCCCCCCCCCCCCCCCCCCCCCCC Verifying checksum... OK (0xC68E) 6458584 bytes copied in 67.788 secs (96396 bytes/sec)

The following example shows sample output for copying a configuration file to the startup configuration in an internal compact flash memory card (**flash:**):

Router# **copy flash:my-config1 startup-config**

```
Destination filename [startup-config]?
[OK]
517 bytes copied in 4.188 secs (129 bytes/sec)
```
The following example shows sample output for copying a configuration file to the running configuration in an internal compact flash memory card (**flash:**):

Router# **copy flash:my-config2 running-config**

```
Destination filename [running-config]?
709 bytes copied in 0.72 secs
```
#### **Displaying the Contents of a Compact Flash Memory Card**

To display the contents (directories and files) of a compact flash memory card formatted with a Class B flash file system, enter the **dir** {**flash:** | **slot0:**} command or the **show** {**flash:** | **slot0:**} command.

The following example shows sample output for displaying the contents of an internal compact flash memory card using the **dir flash:** command:

Router# **dir flash:**

Directory of flash:/

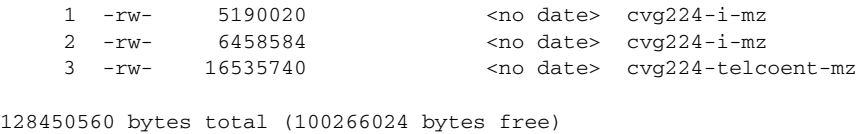

The following example shows sample output for displaying the contents of an external compact flash memory card using the **show slot0:** command:

```
Router# show slot0:
System CompactFlash directory:
File Length Name/status
   1 5190020 cvg224-i-mz
   2 6458584 cvg224-i-mz
   3 16535740 cvg224-telcoent-mz
[28184536 bytes used, 100266024 available, 128450560 total]
125440K bytes of ATA System CompactFlash (Read/Write)
```
#### **Delete Files from Compact Flash Memory**

To delete a file from compact flash memory, enter the **delete** {**flash: | slot0:**} command, followed by the **squeeze** {**flash:** | **slot0:**} command.

When a file is deleted in the Class B flash file system, the memory space occupied by the deleted file is not released until you enter the **squeeze** {**flash:** | **slot0:**} command. Although the memory space once occupied by the deleted file remains, the deleted file cannot be recovered. To release the memory space occupied by a deleted file, enter the **squeeze** {**flash:** | **slot0:**} command.

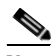

**Note** The **dir** {**flash:** | **slot0:**} command does not show deleted files; the **show** {**flash:** | **slot0:**} command shows all files, including any deleted files if the **squeeze** {**flash:** | **slot0:**} command has not been entered.

The following example shows sample output for deleting a Cisco IOS file from an external compact flash memory card, and then releasing the memory space originally occupied by the file:

```
Router# dir slot0:
```
Directory of slot0:/ 1 -rw- 6458208 <no date> cvg224-i-mz.tmp 2 -rw- 6458208 <no date> cvg224-i-mz 16056320 bytes total (3139776 bytes free) Router# **delete slot0:cvg224-i-mz.tmp** Delete filename [cvg224-i-mz.tmp]? Delete slot0:cvg224-i-mz.tmp? [confirm] Router# **dir slot0:** Directory of slot0:/ 2 -rw- 6458208 <no date> cvg224-i-mz 16056320 bytes total (3139776 bytes free) Router# **show slot0:** Slot0 CompactFlash directory: File Length Name/status 1 6458208 cvg224-i-mz.tmp [deleted] 2 6458208 cvg224-i-mz [12916544 bytes used, 3139776 available, 16056320 total] 15680K bytes of ATA Slot0 CompactFlash (Read/Write)

```
Router# squeeze slot0:
```
┓

Squeeze operation may take a while. Continue? [confirm] squeeze in progress... sssssssssssssssssssssssseeeeeeeeeeeeeeeeeeeeeeeeeeeeeeeeeeeeeeeeeeeeeeeeee Rebuild file system directory... Squeeze of slot0 complete

#### **Displaying File Content**

To display the content of a file in compact flash memory, use the **more** {**flash: | slot0:**} command.

The following example shows sample output from the **more** {**flash: | slot0:**} command on an external Cisco flash memory card:

Router# **more slot0:cvg224-i-mz**

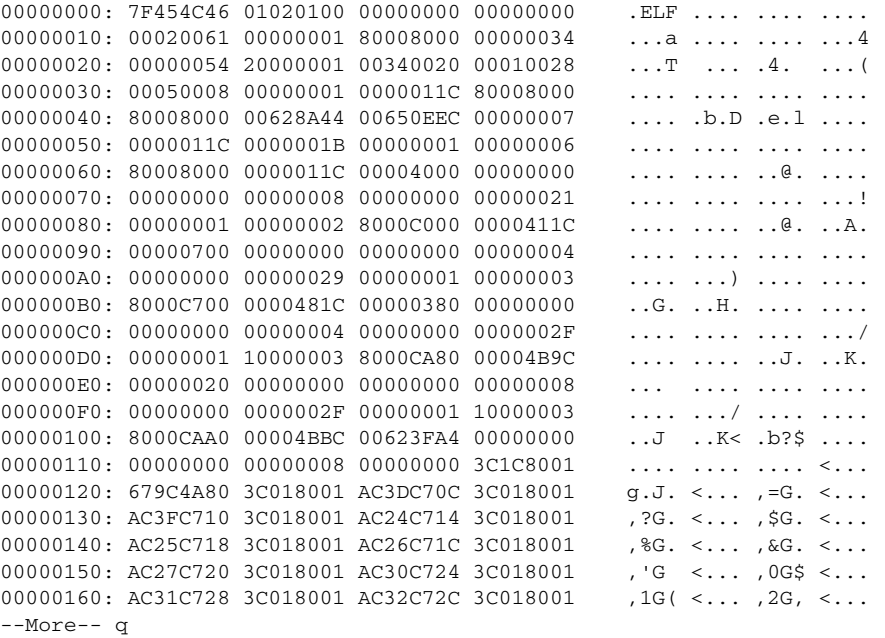

### <span id="page-48-0"></span>**Operations for Use with Class C Flash File System**

The following file and directory operations are useful for compact flash memory cards formatted with a Class C flash file system.

### <span id="page-48-1"></span>**File Operations for Class C Flash File System**

#### **Copying Files**

To copy files to another location, enter the **copy** {**flash:** | **slot0:**} command.

The following example shows sample output for copying a Cisco IOS file from an external compact flash memory card to an internal compact flash memory card:

Router# **copy slot0:cvg224-i-mz.tmp flash:**

Destination filename [cvg224-i-mz.tmp]?

 $cccc \texttt{cccc} \texttt{cccc} \texttt$ CCCCCCCCCCCCCCCCCCCCCCCCCCCCCCCCCCCCCCCCCCCCCCCCCCCCCCCCCCCCCCCCCCCCCCCCCCCCCCCCCCCCCCCCCC CCCCCCCCCCCCCCCCCCCCCCCCCCCCCCCCCCCCCCCCCCCCCCCCCCCCCCCCCCCCCCCCCCCCCCCCCCCCCCCCCCCCCCCCCC

CCCCCCCCCCCCCCCCCCCCCCCCCCCCCCCCCCCCCCCCCCCCCCCCCCCCCCCCCCCCCCCCCCCCCCCCCCCCCCCCCCCCCCCCCC CCCCCCCCCCCCCCCCCCCCCCCCCCCCCCCCCCCCCCCCCCCCCCCCCCCCCCCCCCCCCCCCCCCCCCCCCCCCCCCCCCCCCCCCCC CCCCCCCCCCCCCCCCCCCCCCCCCCCCCCCCCCCCCCCCCCCCCCCCCCCCCCCCCCCCCCCCCCCCCCCCCCCCCCCCCCCCCCCCCC  $cccc \texttt{cccc} \texttt{cccc} \texttt$ CCCCCCCCCCCCCCCCCCCCCCCCCCCCCCCCCCCCCCCCCCCCCCCCCCCCCCCCCCCCCCCCCCCCCCCCCCCCCCCCCCCCCCCCCC CCCCCCCCCCCCCCCCCCCCCCCCCCCCCCCCCCCCCCCCCCCCCCCCCCCCCCCCCCCCCCCCCCCCCCCCCCCCCCCCCCCCCCCCCC CCCCCCCCCCCCCCCCCCCCCCCCCCCCCCCCCCCCCCCCCCCCCCCCCCCCCCCCCCCCCCCCCCCCCCCCCCCCCCCCCCCCCCCCCC CCCCCCCCCCCCCCCCCCCCCCCCCCCCCCCCCCCCCCCCCCCCCCCCCCCCCCCCCCCCCCCCCCCCCCCCCCCCCCCCCCCCCCCCCC  $cccc \texttt{cccc} \texttt{cccc} \texttt$ CCCCCCCCCCCCCCCCCCCCCCCCCCCCCCCCCCCCCCCCCCCCCCCCCCCCCCCCCCCCCCCCCCCCCCCCCCCCCCCCCCCCCCCCCC CCCCCCCCCCCCCCCCCCCCCCCCCCCCCCCCCCCCCCCCC

6458584 bytes copied in 202.940 secs (31973 bytes/sec)

The following example shows sample output for copying a configuration file to the startup configuration in an internal compact flash memory card (flash:):

Router# **copy flash:my-config1 startup-config**

```
Destination filename [startup-config]?
[OK]517 bytes copied in 4.188 secs (129 bytes/sec)
```
The following example shows sample output for copying a configuration file to the running configuration in an internal compact flash memory card (flash:):

```
Router# copy flash:my-config2 running-config
```

```
Destination filename [running-config]?
709 bytes copied in 0.72 secs
```
#### **Displaying the Contents of a Compact Flash Memory Card**

To display the contents (directories and files) of a compact flash memory card formatted with a Class C flash file system, use the **dir**{**flash:** | **slot0:**} or **show** {**flash:** | **slot0:**} command.

The following examples show sample outputs for displaying the contents of an external compact flash memory card with a Class C flash file system:

```
Router# show slot0:
```

```
-#- --length-- -----date/time------ path
1 6658376 Mar 01 1993 00:29:52 cvg224-i-mz
2 2124 Mar 01 1993 00:34:38 running-config
3 2622 Mar 01 1993 00:34:44 startup-config
```
25260032 bytes available (6672384 bytes used)

Router# **dir slot0:**

Directory of slot0:/

 3 -rw- 6455048 Mar 01 2001 00:04:06 cvg224-i-mz 1579 -rw- 6458584 Mar 01 2001 00:24:38 cvg224-i-mz.new

15912960 bytes total (2998272 bytes free)

#### **Displaying Geometry and Format Information**

To display the geometry and format information of a compact flash memory card formatted with a Class C flash file system, use the **show** {**flash:** | **slot0:**} **filesys** command.

The following example shows sample output for displaying the geometry and format information of an external Cisco flash memory card:

Router# **show slot0: filesys**

```
******** ATA Flash Card Geometry/Format Info ********
ATA CARD GEOMETRY
   Number of Heads: 4
   Number of Cylinders 490
   Sectors per Cylinder 32
  Sector Size 512
  Total Sectors 62720
ATA CARD FORMAT
   Number of FAT Sectors 31
  Sectors Per Cluster 8
  Number of Clusters 7796
   Number of Data Sectors 62560
   Base Root Sector 155
  Base FAT Sector 93
   Base Data Sector 187
```
#### **Delete Files from Compact Flash Memory**

To delete a file from a compact flash memory card, use the **delete** {**flash: | slot0:**} command.

The following example shows sample output for deleting a Cisco IOS file from an internal compact flash memory card:

```
Router# delete flash:cvg224-i-mz.tmp
Delete filename [cvg224-i-mz.tmp]?
Delete flash:cvg224-i-mz.tmp? [confirm]
Router# dir flash:
Directory of flash:/
No files in directory
128094208 bytes total (128094208 bytes free)
```
#### **Rename a File**

To rename a file in a compact flash memory card, use the **rename** {**flash: | slot0:**} command.

The following example shows sample output for renaming a Cisco IOS file in an internal compact flash memory card:

```
Router# dir flash:
```
Directory of flash:/

 3 -rw- 6458388 Mar 01 1993 00:00:58 cvg224-i-mz.tmp 1580 -rw- 6462268 Mar 06 1993 06:14:02 cvg224-i-mz.VG224ata

63930368 bytes total (51007488 bytes free)

Router# **rename flash:cvg224-i-mz.tmp flash:cvg224-i-mz**

Destination filename [cvg224-i-mz]?

Router# **dir flash:**

Directory of flash:/

 1580 -rw- 6462268 Mar 06 1993 06:14:02 cvg224-i-mz.VG224ata 3 -rw- 6458388 Mar 01 1993 00:01:24 cvg224-i-mz

63930368 bytes total (51007488 bytes free)

#### **Displaying File Content**

To display the content of a file in a compact flash memory card, use the **more** {**flash: | slot0:**} command.

The following example shows sample output from the **more** {**flash: | slot0:**} command on an internal compact flash card:

```
Router# more flash:cvg224-i-mz.tmp
```

```
00000000: 7F454C46 01020100 00000000 00000000 .ELF .... .... ....
00000010: 00020061 00000001 80008000 00000034 ...a .... .... ... 4
00000020: 00000054 20000001 00340020 00010028 \ldotsT \ldots .4. \ldots (
00000030: 00050008 00000001 0000011C 80008000 .... .... .... ....
00000040: 80008000 00628A44 00650EEC 00000007 .... .b.D .e.1 ....
00000050: 0000011C 0000001B 00000001 00000006 .... .... .... ....
00000060: 80008000 0000011C 00004000 00000000 .... .... ..@. ....
00000070: 00000000 00000008 00000000 00000021 .... .... .... ...!
00000080: 00000001 00000002 8000C000 0000411C .... .... ...@. ..A.
00000090: 00000700 00000000 00000000 00000004 .... .... .... ...
00000000: 0000000000000000290000000100000003 .... ...) .... ....
000000B0: 8000C700 0000481C 00000380 00000000 ..G. ..H. .... ....
000000C0: 00000000 00000004 00000000 0000002F .... .... .... .../
000000D0: 00000001 10000003 8000CA80 00004B9C .... .... ..J. ..K.
000000E0: 00000020 00000000 00000000 00000008 ... .... .... ....
000000F0: 00000000 0000002F 00000001 10000003 .... .../ .... ....
00000100: 8000CAA0 00004BBC 00623FA4 00000000 ..J ..K< .b?$ ....
00000110: 00000000 00000008 00000000 3C1C8001 .... .... .... <...
00000120: 679C4A80 3C018001 AC3DC70C 3C018001 g.J. <... ,=G. <...
00000130: AC3FC710 3C018001 AC24C714 3C018001 ,?G. <... ,$G. <...
00000140: AC25C718 3C018001 AC26C71C 3C018001 ,%G. <... ,&G. <...
00000150: AC27C720 3C018001 AC30C724 3C018001 ,'G <... ,0G$ <...
00000160: AC31C728 3C018001 AC32C72C 3C018001 ,1G( <... ,2G, <...
--More-- q
```
### <span id="page-51-0"></span>**Directory Operations for Class C Flash File System**

#### **Create a New Directory**

Router# **dir flash:**

To create a directory in compact flash memory, use the **mkdir** {**flash: | slot0:**} command.

The following example shows sample output for first displaying the contents of an internal compact flash card, and then creating a directory named **config** and a subdirectory named **test-config**:

```
Directory of flash:/
   3 -rw- 6458208 Mar 01 1993 00:04:08 cvg224-i-mz.tmp
128094208 bytes total (121634816 bytes free)
Router# mkdir flash:/config
Create directory filename [config]?
Created dir flash:/config
Router# mkdir flash:/config/test-config
```

```
Create directory filename [/config/test-config]?
Created dir flash:/config/test-config
Router# dir flash:
Directory of flash:/
   3 -rw- 6458208 Mar 01 1993 00:04:08 cvg224-i-mz.tmp
  1580 drw- 0 Mar 01 1993 23:48:36 config
128094208 bytes total (121626624 bytes free)
Router# cd flash:/config
Router# dir flash:
Directory of flash:/config/
  1581 drw- 0 Mar 01 1993 23:50:08 test-config
128094208 bytes total (121626624 bytes free)
```
#### **Remove a Directory**

To remove a directory from compact flash memory, use the **rmdir** {**flash:** | **slot0:**} command.

Before you can remove a directory, all files and subdirectories must be removed from the directory.

The following example shows sample output for displaying the contents of an internal compact flash card, then removing the subdirectory named **test-config**:

Router# **dir flash:**

Directory of flash:/config/

1581 drw- 0 Mar 01 1993 23:50:08 test-config

128094208 bytes total (121626624 bytes free)

```
Router# rmdir flash:/config/test-config
```
Remove directory filename [/config/test-config]? Delete flash:/config/test-config? [confirm] Removed dir flash:/config/test-config

Router# **dir flash:**

Directory of flash:/config/

No files in directory

128094208 bytes total (121630720 bytes free)

#### **Enter a Directory and Determine Which Directory You Are In**

To enter a directory in compact flash memory, use the **cd** command.

To determine which directory you are in, use the **pwd** command.

If you enter only **cd**, you go to the default home directory, which is **flash:/**.

The following example shows sample output, respectively, for the following actions:

- Entering the home directory of a compact flash memory card in an internal slot (**flash:/**)
- **•** Verifying that you are in the home directory

- **•** Displaying the contents of the home directory
- **•** Entering the **/config** directory
- **•** Verifying that you are in the **/config** directory
- **•** Entering the home directory of a compact flash memory card in an external slot (**slot0:/**)
- **•** Verifying that you are in the **slot0:/** directory
- **•** Returning to the home directory (**flash:/**)
- **•** Verifying that you are in the home directory Router# **cd** Router# **pwd** flash: Router# **dir** Directory of flash:/ 3 -rw- 6458208 Mar 01 1993 00:04:08 cvg224-i-mz.tmp 0 Mar 01 1993 23:48:36 config 128094208 bytes total (121630720 bytes free) Router# **cd config** Router# **pwd** flash:/config/ Router# **cd slot0:** Router# **pwd** slot0:/ Router# **cd** Router# **pwd** flash:

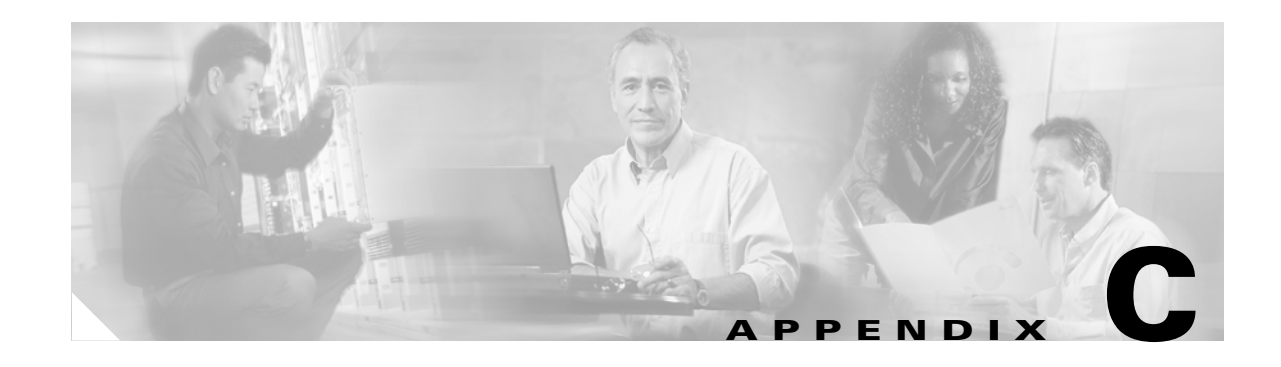

# <span id="page-54-3"></span><span id="page-54-1"></span><span id="page-54-0"></span>**Using the ROM Monitor**

<span id="page-54-4"></span>This appendix describes the ROM monitor (also called the bootstrap program), which is the firmware that runs when you power on or restart the Cisco VG224 voice gateway. During normal operation, the ROM monitor helps to initialize the processor hardware and boot the operating system software. You can also use the ROM monitor to help you isolate or rule out hardware problems encountered when installing your router.

This appendix contains the following sections:

- **•** [Entering the ROM Monitor Mode, page C-1](#page-54-2)
- **•** [ROM Monitor Commands, page C-2](#page-55-2)
- [ROM Monitor Syntax Conventions, page C-3](#page-56-0)
- **•** [Command Descriptions, page C-3](#page-56-1)
- **•** [Recovering Boot and System Images, page C-8](#page-61-0)

# <span id="page-54-2"></span>**Entering the ROM Monitor Mode**

To use the ROM monitor, you must have access to the console port.

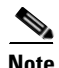

**Note** For information on connecting the console cable, refer to *Quick Start Guide Cisco 2610 Router Cabling and Setup* at the following URL: [http://www.cisco.com/univercd/cc/td/doc/product/access/acs\\_mod/cis2600/hw\\_inst/cabling/](http://www.cisco.com/univercd/cc/td/doc/product/access/acs_mod/cis2600/hw_inst/cabling/2610ja.htm) [2610ja.htm](http://www.cisco.com/univercd/cc/td/doc/product/access/acs_mod/cis2600/hw_inst/cabling/2610ja.htm)

To enter the ROM monitor mode, do the following:

### <span id="page-55-0"></span>**Configuring**

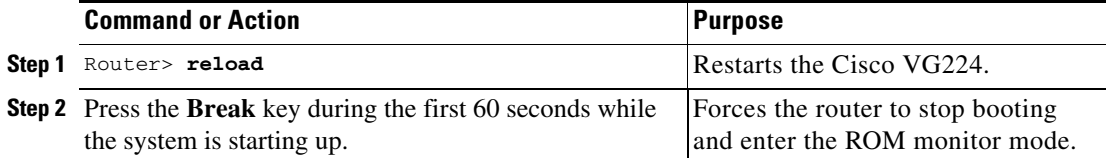

### <span id="page-55-1"></span>**Verifying**

To verify that you are in ROM monitor mode, check that the prompt displayed on your screen is the ROM monitor mode prompt:

rommon # >

The # is the line number and increases incrementally at each prompt.

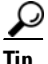

**Tip** From the Cisco IOS software, you can configure the router to automatically enter the ROM monitor mode the next time the router boots by setting virtual configuration register bits 3, 2, 1, and 0 to zero. From the console, enter the following configuration command:

configuration-register 0x0

The new configuration register value, 0x0, is effective after the router is rebooted with the **reload** command. The router remains in ROM monitor and does not boot the operating system.

As long as the configuration register value remains 0x0, you must manually boot the operating system from the console. Refer to the **boot** command in the section "Command Descriptions" later in this appendix.

## <span id="page-55-2"></span>**ROM Monitor Commands**

Enter **?** or **help** at the ROM monitor mode prompt to display a list of available commands. For example:

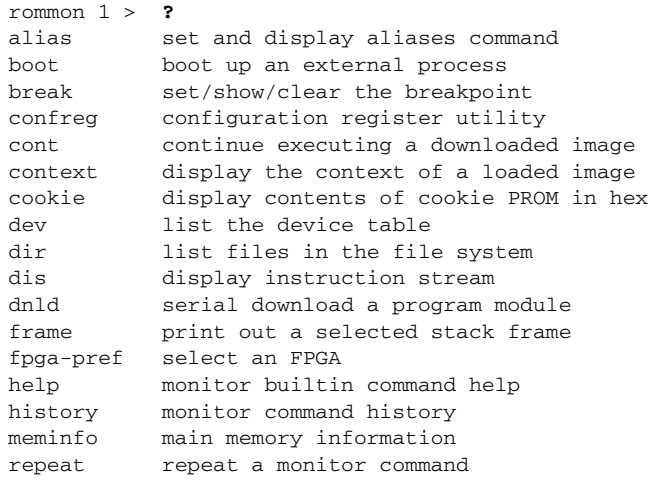

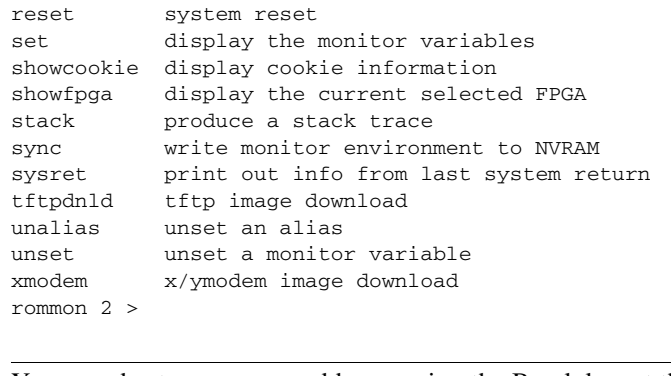

**Note** You can abort any command by pressing the Break key at the console.

### <span id="page-56-0"></span>**ROM Monitor Syntax Conventions**

The ROM monitor syntax in this appendix uses the following conventions:

• Square brackets  $\lceil \cdot \rceil$  denote an optional element. In the following example, the element abc is not required, but you can specify it if you choose:

#### **command** [abc]

- **•** If a minus option is followed by a colon (for example, [-s:]) you must provide an argument for the option.
- **•** A term in italics means that you must fill in the appropriate information. In the following example, you replace the term in italics with the interface type you are using:

**command** type interface

### <span id="page-56-1"></span>**Command Descriptions**

This section lists some useful ROM monitor commands. Refer to the Cisco IOS configuration guides and command references for more information on ROM monitor commands.

**boot** or **b**—Boot an image.

- <span id="page-56-2"></span>**–** Boots the first image in flash memory.
- **–** *flash*:*/slot0* [*name*] boots the Cisco IOS software from flash memory.

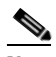

**Note** The above command is not available on the Cisco VG224.

**–** *filename tftpserver* boots from the specified file over the network from the specified TFTP server. For example:

```
boot cvg224-i-mz 172.15.19.11
```
- **–** *filename* boots from the boothelper image because it does not recognize the device ID. This form of the command is used to netboot the image named *filename*.
- The Cisco VG224 does not have a dedicated boothelper image ([rx]boot) as used by some other Cisco routers. With the Cisco VG224, the first image in flash memory is invoked as the default boothelper image anytime the ROM monitor does not recognize the device ID in the **boot** command.

- **•** You can override the default boothelper image setting by setting the BOOTLDR Monitor environment variable to point to another image. Any system image can be used for this purpose.
- **•** Options to the boot command are **-x**, load image but do not execute, and **-v**, verbose.
- **•** Use the Cisco IOS commands **show version** and **show hardware** to display the source of the currently running image.
	- **– dir** *device:*[*partition:*]—List the files on the named device. For example:

```
rommon 8 > dir flash: /dir slot0:
```
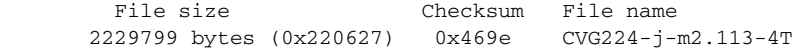

- <span id="page-57-2"></span><span id="page-57-1"></span>**– help**—Display a summary of ROM monitor commands (equivalent to **?**).
- **– meminfo**—Display size in bytes, starting address, available range of main memory, the starting point and size of packet memory, and size of nonvolatile memory (NVRAM). The following example shows the **meminfo** command:

```
rommon 9 > meminfo
       -------------------------------------------------
Current Memory configuration is:
Dimm0: Size = 128 MB : Start Addr = 0x00000000
-----Bank 0 128 MB
---Bank 1 0 MBDimm1: Not Installed
-------------------------------------------------
Main memory size: 128 MB in 64 bit mode.
Available main memory starts at 0xa000e000, size 131016KB
IO (packet) memory size: 0 percent of main memory.
NVRAM size: 88KB
```
**• meminfo [-l]**—The **meminfo** command with the **-l** option displays supported DRAM configurations. The following example is a sample of the **meminfo -l** command output:

rommon 10 > **meminfo -l**

The following 64 bit memory configs are supported:

|        |        |  |        |            | DIMM SOCKET 0 DIMM SOCKET 1 TOTAL MEMORY |  |        |        |       |
|--------|--------|--|--------|------------|------------------------------------------|--|--------|--------|-------|
|        |        |  |        |            | Bank 0 Bank1 Bank 0 Bank 1               |  |        |        |       |
|        |        |  |        |            |                                          |  |        |        |       |
|        | 0 MB   |  | 0 MB   | 32 MB 0 MB |                                          |  |        |        | 32 MB |
|        | 0 MB   |  | $0$ MB | 64 MB      |                                          |  | $0$ MB | 64 MB  |       |
|        | 0 MB   |  | $0$ MB | 128 MB     |                                          |  | $0$ MB | 128 MB |       |
|        | $0$ MB |  | $0$ MB | 256 MB     |                                          |  | $0$ MB | 256 MB |       |
|        | 32 MB  |  | $0$ MB | $0$ MB     |                                          |  | $0$ MB |        | 32 MB |
|        | 32 MB  |  | 0 MB   | 32 MB      |                                          |  | 0 MB   |        | 64 MB |
|        | 32 MB  |  | $0$ MB | 64 MB      |                                          |  | $0$ MB | 96 MB  |       |
|        | 32 MB  |  | $0$ MB | 128 MB     |                                          |  | $0$ MB | 160 MB |       |
|        | 64 MB  |  | $0$ MB | $0$ MB     |                                          |  | $0$ MB | 64 MB  |       |
|        | 64 MB  |  | $0$ MB | 32 MB      |                                          |  | $0$ MB | 96 MB  |       |
|        | 64 MB  |  | $0$ MB | 64 MB      |                                          |  | $0$ MB | 128 MB |       |
|        | 64 MB  |  | $0$ MB | 128 MB     |                                          |  | $0$ MB | 192 MB |       |
| 128 MB |        |  | $0$ MB |            | $0$ MB                                   |  | $0$ MB | 128 MB |       |
| 128 MB |        |  | $0$ MB | 32 MB      |                                          |  | $0$ MB | 160 MB |       |
| 128 MB |        |  | $0$ MB | 64 MB      |                                          |  | $0$ MB | 192 MB |       |
| 128 MB |        |  | $0$ MB | 128 MB     |                                          |  | $0$ MB | 256 MB |       |

<span id="page-57-3"></span>**• showfpga**—Show FPGA-related information.

- <span id="page-58-13"></span><span id="page-58-7"></span>**• reset** or **i**—Reset and initialize the router, similar to power-on.
- **• tftpdnld**—Download an image using Trivial File Transfer Protocol (TFTP) from a remote server.
- **show rom-monitor—Shows version of read-only ROMMON, and if present, the upgrade version** of ROMMON. It also shows the current version of ROMMON, which version will be selected for execution when the Cisco IOS software is booted again. This command is available in the Cisco IOS EXEC mode.
	- **– showmon**—Available in the ROMMON command mode. Provides the same information as the **show rom-monitor** command in the Cisco IOS EXEC mode.
- <span id="page-58-14"></span><span id="page-58-10"></span><span id="page-58-9"></span>**• upgrade rom-monitor** *[file<URL>|preference[readonly|upgrade]]*—Installs and reloads a new version of ROMMON in the Cisco IOS exec mode. URL refers to the path where the new ROMMON image is stored. Prompts the user to save the configuration.
	- **– upgrade rom-monitor preference** *[readonly|upgrade]*—Selects the version of ROMMON to be loaded the next time the router is reloaded. This command is used in the Cisco IOS EXEC mode.
	- **– rommon-pref**—Used in ROMMON command mode. Provides the same information as **upgrade rom-monitor preference** command in the Cisco IOS EXEC mode.
	- **– fpga-pref** [*readonly*|*system*]—Field Programmable Gate-Array (FPGA), used in ROMMON command mode. Selects which FPGA to run.

### <span id="page-58-0"></span>**Debugging Commands**

<span id="page-58-8"></span><span id="page-58-5"></span><span id="page-58-3"></span>Most debugging commands are functional only when Cisco IOS software has crashed or is aborted. If you enter a debugging command and Cisco IOS crash information is not available, the following error message appears:

"xxx: kernel context state is invalid, can not proceed."

<span id="page-58-11"></span><span id="page-58-4"></span>**• stack** or **k**—Produces a stack trace.

rommon 8 > **sysret**

- <span id="page-58-6"></span>**• context**—Displays processor context.
- <span id="page-58-12"></span>**• frame**—Displays an individual stack frame.
- **• sysret**—Displays return information from the last booted system image. This information includes the reason for terminating the image, a stack dump of up to eight frames, and, if an exception is involved, the address where the exception occurred. For example:

```
System Return Info:
count: 19, reason: a SegV exception
pc:0x802b1040, error address: 0x802b1040
Stack Trace:
FP: 0x80908398, PC: 0x802b102c
FP: 0x809083b0, PC: 0x802b0b88
FP: 0x809083d8, PC: 0x8017039c
FP: 0x809083e8, PC: 0x8016f764
```
### <span id="page-58-1"></span>**Configuration Register Commands**

<span id="page-58-2"></span>The virtual configuration register resides in NVRAM. You can display or modify the virtual configuration register from either the ROM monitor or the operating system software.

 $\mathbf I$ 

To change the virtual configuration register from the ROM monitor, enter **confreg** by itself for menu mode, or enter the new value of the register in hexadecimal.

<span id="page-59-1"></span>• **confreg** [*hexnum*]—Change the virtual configuration register to the value specified. The value is always interpreted as hexadecimal.

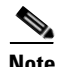

**Note** Entering **confreg** without an argument displays the contents of the virtual configuration register and prompts you to alter the contents by describing the meaning of each bit. In either case, the new virtual configuration register value is written into NVRAM, but is not effective until you reset or power-cycle the router.

The following display shows an example of the **confreg** command:

```
rommon 7 > confreg
    Configuration Summary
enabled are:
break/abort has effect
console baud: 9600
boot: the ROM Monitor
do you wish to change the configuration? y/n [n]: yenable "diagnostic mode"? y/n [n]: y
enable "use net in IP bcast address"? y/n [n]: 
enable "load rom after netboot fails"? y/n [n]: 
enable "use all zero broadcast"? y/n [n]:
disable "break/abort has effect"? y/n [n]: 
enable "ignore system config info"? y/n [n]:
change console baud rate? y/n [n]: y
enter rate: 0 = 9600, 1 = 4800, 2 = 1200, 3 = 2400
           4 = 19200, 5 = 38400, 6 = 57600, 7 = 115200 [0]: 0change the boot characteristics? y/n [n]: y
enter to boot:
 0 = ROM Monitor
 1 = the boot helper image
2-15 = boot system
     [0]: 0
    Configuration Summary
enabled are:
diagnostic mode
break/abort has effect
console baud: 9600
boot: the ROM Monitor
do you wish to change the configuration? y/n [n]:
```
You must reset or power cycle for new config to take effect

## <span id="page-59-0"></span>**Using the show rom-monitor command**

<span id="page-59-2"></span>The **show rom-monitor** command displays the current version of the read-only ROM monitor and, if present displays the upgrade version of the ROM monitor. The upgrade version is selected when the system is rebooted. This command runs in the Cisco IOS EXEC mode.

You get the following output when the read only ROM monitor is present:

Router# **show rom-monitor**

```
ReadOnly ROMMON version:
System Bootstrap, Version 12.3(4)T, RELEASE SOFTWARE (fc1) 
TAC Support: http://www.cisco.com/tac
Copyright (c) 2001 by cisco Systems, Inc.
No upgrade ROMMON programmed or not yet run 
Currently running ROMMON from ReadOnly region 
ROMMON from ReadOnly region is selected for next boot
Router#
```
Following is a sample of an output when both the read-only and the upgrade versions of the ROM monitor are present:

Router# **show rom-monitor**

```
ReadOnly ROMMON version:
System Bootstrap, Version 12.3(4)T, RELEASE SOFTWARE (fc1) 
TAC Support: http://www.cisco.com/tac
Copyright (c) 2001 by cisco Systems, Inc.
Upgrade ROMMON version:
System Bootstrap, Version 12.3(4)T, RELEASE SOFTWARE (fc1) 
TAC Support: http://www.cisco.com/tac
Copyright (c) 2002 by cisco Systems, Inc.
Currently running ROMMON from Upgrade region 
ROMMON from Upgrade region is selected for next boot
Router#
```
**Note** You can get the same information if you enter the **showmon** command in ROMMON mode.

### <span id="page-60-0"></span>**Using the upgrade rom-monitor Command**

Use the **upgrade rom-monitor** command to upgrade the ROM monitor to a new version. Depending on where the image is located, use the following commands to upgrade the ROM monitor:

- **• upgrade rom-monitor file** *[URL]*
- <span id="page-60-1"></span>**• upgrade rom-monitor preference** *[readonly | upgrade]*

**upgrade rom-monitors file** *[URL]* command installs the new version of ROM monitor on the router by taking the image from the location indicated in the URL. The image is in the form of ".srec' file. It will then reload the router.

Following is a sample of the output when the upgrade version of ROM monitor is located at tftp://223.255.254.254/ajayhn/cvg224\_RM2.srec:, and the system configuration has not been saved:

```
.Router# upgrade rom-monitor file tftp://223.225.254.254/ajayhn/cvg224_BM2.SREC
Loading ajayhn/Cvg224_RM2.srec from 223.255.254.254 (via FastEthernet0/0): 
!!!!!!!!!!!!!!!!!!!!!!!!!!!!!!!!!!!!!!!!!!!!!!!!!!!!!!!!!!!!!!!!!!!!!!!!!!!!!!!!!!!!!!!!!!
!!!!!!!!!!!!!!!!!!!!!!!!!!!!!!!!!!!! 
[OK - 641719/1283072 bytes]
This command will reload the router. Continue? [yes/no]: y
System configuration has been modified. Save? [yes/no]: y
Building configuration...
Erasing boot flash eeeeeeeeeeeeeeeeeeeeeeeeeeeeeeeeeeeeeeeeee 
Programming boot flash pppp
Now Reloading 
System Bootstrap, Version 12.3(4)T, RELEASE SOFTWARE (fc1) 
TAC Support: http:_//www.cisco.com/tac 
Copyright (c) 2001 by cisco Systems, Inc.
Running new upgrade for first time
```
 $\mathbf{I}$ 

System Bootstrap, Version 12.3(4)T, RELEASE SOFTWARE (fc1) TAC Support: http:\_//www.cisco.com/tac Copyright (c) 2002 by cisco Systems, Inc. cvg224 processor with 196608 Kbytes of main memory Main memory is configured to 64 bit mode with parity disabled

```
Upgrade ROMMON initialized 
rommon 1 >
```
Following output example a configuration that has been saved:

```
Router# upgrade rom-monitor file tftp://223.225.254.254/ajayhn/cvg224_BM2.SREC 
Loading ajayhn/Cvg224_RM2.srec from 223.255.254.254 (via FastEthernet0/0): 
!!!!!!!!!!!!!!!!!!!!!!!!!!!!!!!!!!!!!!!!!!!!!!!!!!!!!!!!!!!!!!!!!!!!!!!!!!!!!!!!!!!!!!!!!!
!!!!!!!!!!!!!!!!!!!!!!!!!!!!!!!!!!!! 
[OK - 641719/1283072 bytes]
This command will reload the router. Continue? [yes/no]: y
Erasing boot flash eeeeeeeeeeeeeeeeeeeeeeeeeeeeeeeeeeeeeeeeee 
Programming boot flash pppp
Now Reloading 
System Bootstrap, Version 12.3(4)T, RELEASE SOFTWARE (fc1) 
TAC Support: http://www.cisco.com/tac
Copyright (c) 2001 by cisco Systems, Inc.
Running new upgrade for first time
System Bootstrap, Version 12.3(4)T, RELEASE SOFTWARE (fc1) 
TAC Support: http://www.cisco.com/tac
Copyright (c) 2002 by cisco Systems, Inc. 
cvg224 processor with 196608 Kbytes of main memory 
Main memory is configured to 64 bit mode with parity disabled
Upgrade ROMMON initialized 
rommon 1 >
```
**Note** The **rommon-pref** in ROMMON mode provides the same information as **upgrade rom-monitor preference** command in the Cisco IOS EXEC mode.

### <span id="page-61-0"></span>**Recovering Boot and System Images**

<span id="page-61-3"></span>If your router experiences difficulties and no longer contains a valid Cisco IOS software image in flash memory, you can recover the Cisco IOS image using one of the following ROM monitor commands:

- **• xmodem**—Use this command if the computer attached to your console has a terminal emulator that has xmodem capability.
- **• tftpdnld**—Use this command if you have a TFTP server directly connected to a Fast Ethernet port.

#### <span id="page-61-1"></span>**Using the xmodem Command**

<span id="page-61-2"></span>The **xmodem** command establishes a connection between a console and the router console port for disaster recovery, if both the boot and system images are erased from flash memory.

**xmodem** [*filename*]—Establishes an xmodem connection between the console and the router. The optional parameter *filename* specifies the source file containing the Cisco IOS image.

Other options include the following:

- **• -c**—Uses cyclic redundancy check (CRC-16)
- **• -y**—Uses Ymodem transfer protocol
- **• -r**—Copies the image to DRAM for launch
- **• -x**—Does not launch image on completion of download

#### <span id="page-62-0"></span>**Using the tftpdnld Command**

The **tftpdnld** command downloads a Cisco IOS software image from a remote server into flash memory using TFTP.

**tftpdnld**—Begins the TFTP copy command.

The following variables are required:

- **–** IP\_ADDRESS—IP address for the router you are using.
- **–** IP\_SUBNET\_MASK—Subnet mask for the router you are using.
- **–** DEFAULT\_GATEWAY—Default gateway for the router you are using.
- **–** TFTP\_SERVER—IP address of the server from which you want to download the image file.
- **–** TFTP\_FILE—Name of the file that you want to download.

The following variables are optional:

- **–** TFTP\_VERBOSE—Print setting. 0=quiet, 1=progress, 2=verbose. The default is 1.
- **–** TFTP\_RETRY\_COUNT—Retry count for ARP and TFTP. The default is 7.
- **–** TFTP\_TIMEOUT—Overall timeout of the download operation in seconds. The default is 2400 seconds.
- **–** TFTP\_CHECKSUM—Performs a checksum test on the image. 0=no, 1=yes. The default is 1.

The syntax for specifying the variables is:

VARIABLE\_NAME=value

rommon 1 > **tftpdnld**

After you specify the variables, you must reenter the **tftpdnld** command. For example:

```
rommon 2 > IP_ADDRESS=172.15.19.11
rommon 3 > IP_SUBNET_MASK=255.255.255.0
rommon 4 > DEFAULT_GATEWAY=172.15.19.1
rommon 5 > TFTP_SERVER=172.15.20.10
rommon 6 > TFTP_FILE=/tftpboot/cVG224-i-mz
rommon 7 > TFTP_VERBOSE=1
rommon 8 > tftpdnld
      IP_ADDRESS=172.15.19.11
      IP_SUBNET_MASK=255.255.255.0
     DEFAULT GATEWAY=172.15.19.1
      TFTP_SERVER=172.15.20.10
      TFTP_FILE=/tftpboot/VG224-i-mz
     TFTP_VERBOSE=1
Invoke this command for disaster recovery only.
WARNING: all existing data in flash will be lost!
```
Do you wish to continue? y/n: [n]: Enter **y** to begin downloading the Cisco IOS software image. When the process is complete, the ROM monitor mode prompt appears on your screen.

 $\mathbf{I}$ 

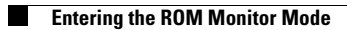

П

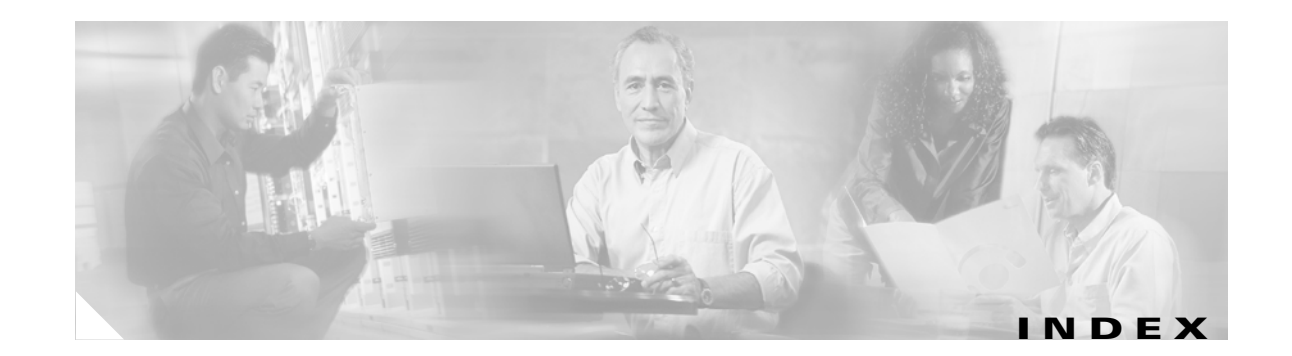

### **A**

Analog FXS user interfaces with Metro Ethernet interface **[1-5](#page-18-5)**

### **B**

back-panel functions and options **[1-2](#page-15-2)** boot ROM monitor **[C-3](#page-56-2)**

### **C**

Cisco IOS

**[1-3,](#page-16-3) [1-4,](#page-17-2) [1-5](#page-18-6)** command **[C-8](#page-61-2)** commands configuration register **[C-5](#page-58-2)** debugging **[C-5](#page-58-3)** exec-timeout **[3-2](#page-29-1)** ROM monitor diagnostics **[C-1](#page-54-4)** common command modes **[1-4](#page-17-3)** configuration

### **[2-2](#page-21-3)**

completing **[2-6](#page-25-2)** saving **[2-6,](#page-25-3) [3-5](#page-32-2)** timeout **[3-2](#page-29-1)** Voice over IP **[4-1](#page-34-5)** configuration register changing settings **[C-5](#page-58-2)** configuring

### **[2-5](#page-24-2)**

confreg **[C-6](#page-59-1)**

<span id="page-64-0"></span>context **[C-5](#page-58-4)**

### **D**

debugging commands **[C-5](#page-58-3)** dir **[C-4](#page-57-0)**

### **F**

#### figures

Analog FXS User Interfaces with Metro Ethernet Interface **[1-5](#page-18-5)** Back-Panel Functions and Options **[1-2](#page-15-2)** Identifying Cisco VG224 **[1-1](#page-14-5)** fpga **[C-5](#page-58-5)** frame **[C-5](#page-58-6)**

### **G**

global configuration command mode **[1-4](#page-17-4)** global parameters configuration **[2-2](#page-21-3)**

### **H**

help **[C-4](#page-57-1)** host name **[3-2,](#page-29-2) [3-3](#page-30-1)**

### **I**

identifying Cisco VG224 **[1-1](#page-14-5)**

### **M**

meminfo **[C-4](#page-57-2)**

### **N**

network modules configuring

**[2-6](#page-25-4)**

### **P**

privileged EXEC command mode **[1-4](#page-17-5)**

### **R**

recovering boot and system images **[C-8](#page-61-3)** reset **[C-5](#page-58-7)** ROM monitor diagnostics **[C-5](#page-58-8)** rommon **[C-5](#page-58-9)**

### **S**

saving configuration changes **[3-5](#page-32-2)** show **[C-6](#page-59-2)** showfpga **[C-4](#page-57-3)** showmon **[C-5](#page-58-10)** stack **[C-5](#page-58-11)** sysret **[C-5](#page-58-12)**

### **T**

tables Common Command Modes **[1-4](#page-17-3)** tftpdnld **[C-5](#page-58-13)** timeout, disabling **[3-2](#page-29-1)**

### **U**

upgrade **[C-5,](#page-58-14) [C-7](#page-60-1)** user EXEC command mode **[1-4](#page-17-6)** Using **[2-2](#page-21-2)**

### **V**

Voice over IP configuring **[4-1](#page-34-5)**